# **SAMSUNG**

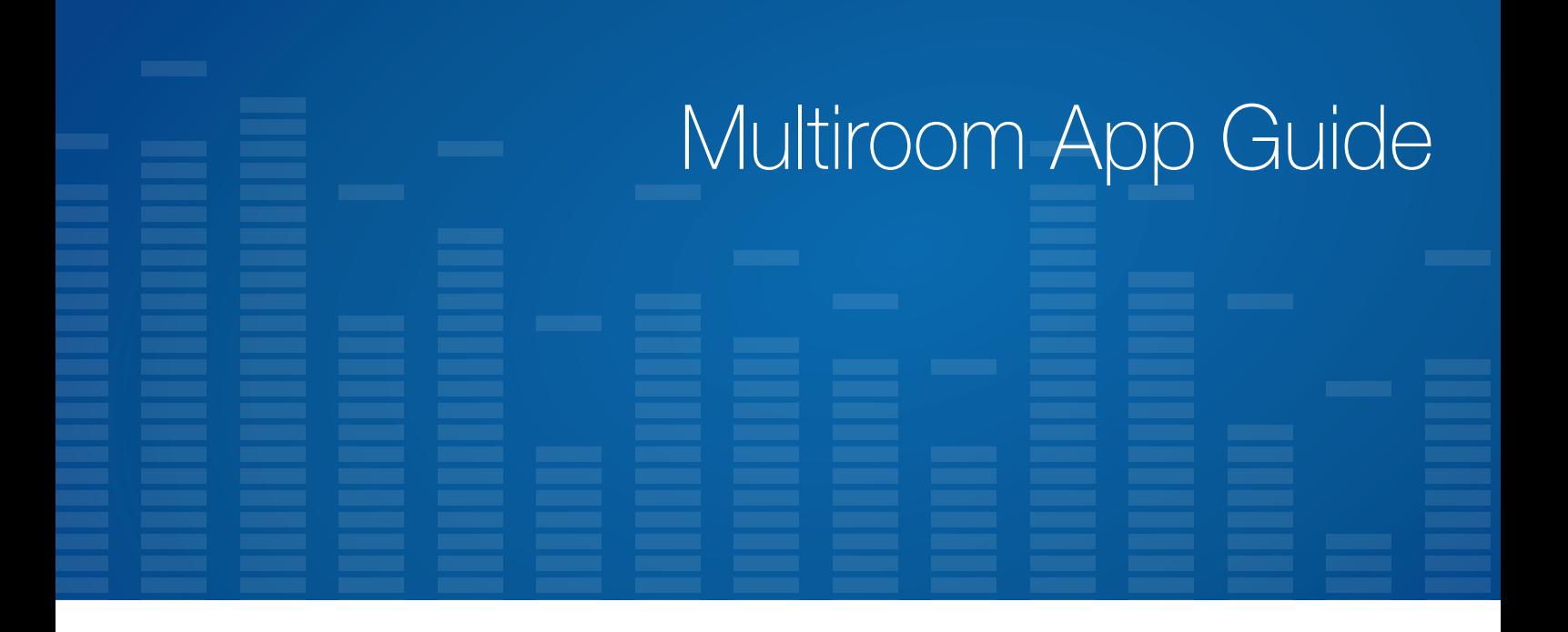

# imagine the possibilities

Thank you for purchasing this Samsung speaker. To receive more complete service, please register your speaker at www.samsung.com/register

- This Multiroom app guide is based on the speaker using the Android or iOS operating system.
- App screen is based on Android operating system and it may change after you upgrade the software version.

# **Contents**

# [CONNECTING TO THE](#page-3-0)  [WI-FI NETWORK](#page-3-0)

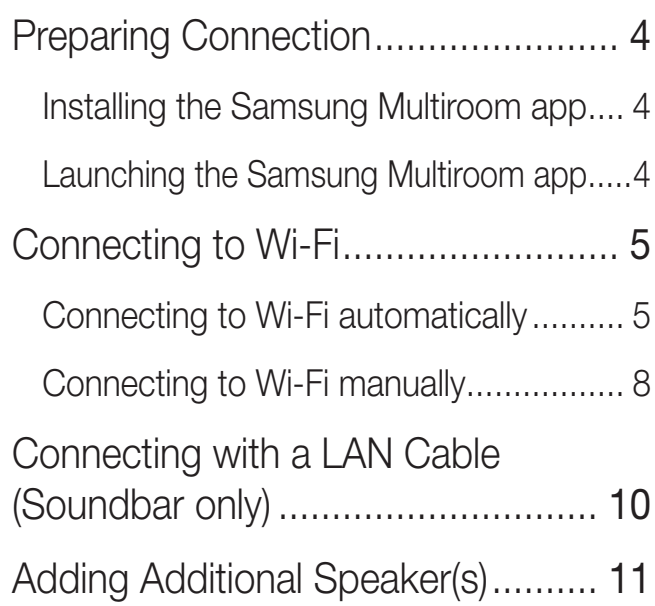

# [USING THE SAMSUNG](#page-12-0)  [MULTIROOM APP](#page-12-0)

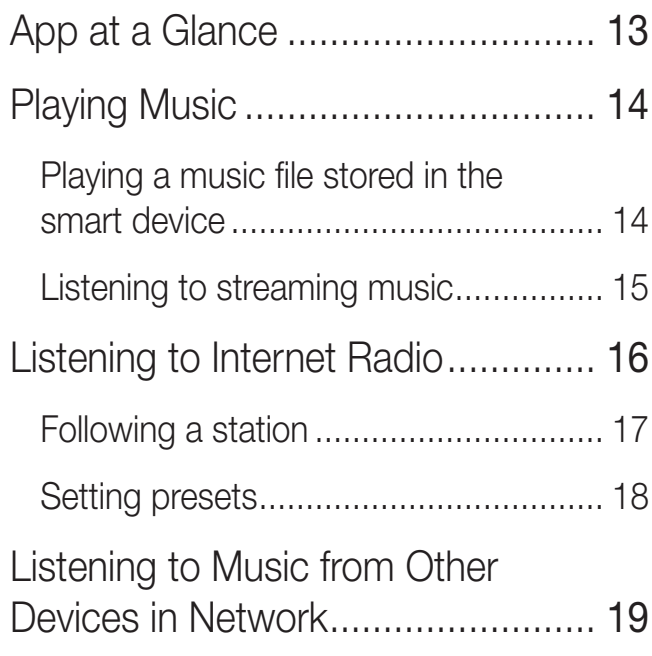

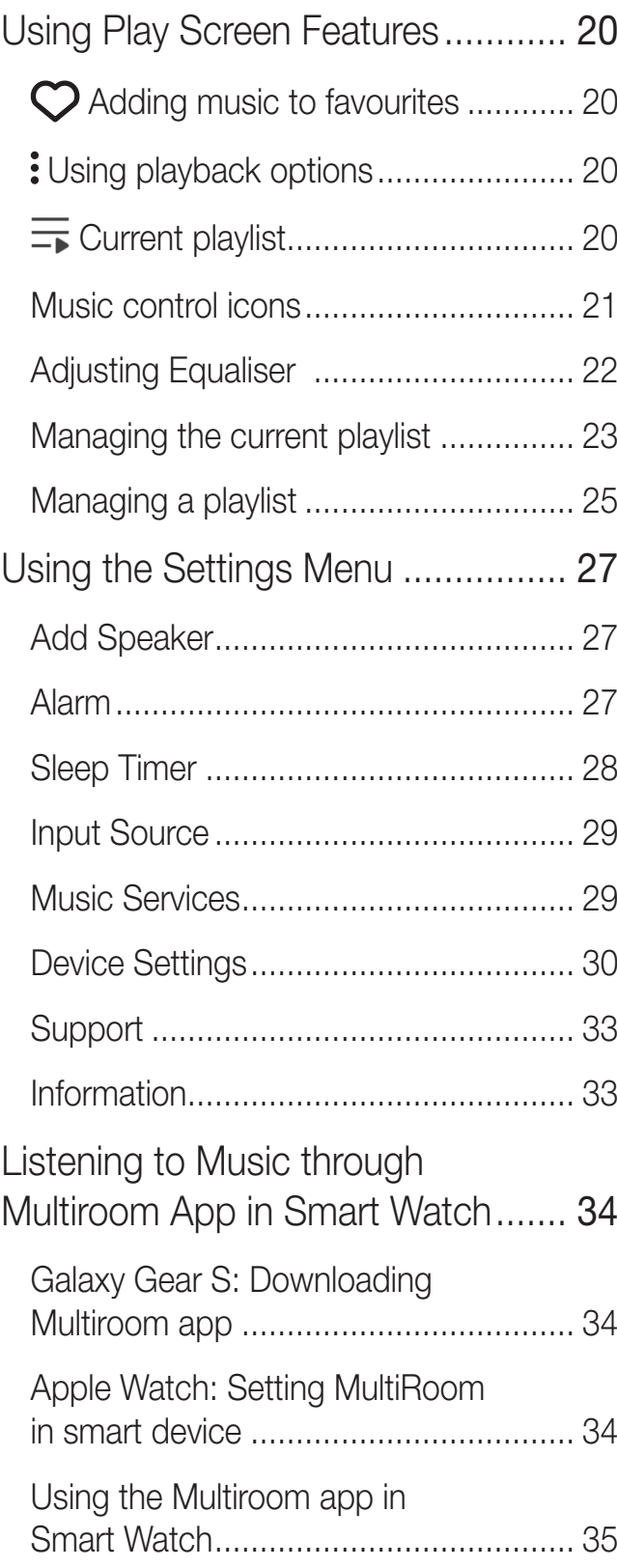

# [CONNECTING MULTIPLE](#page-36-0)  [SPEAKERS](#page-36-0)

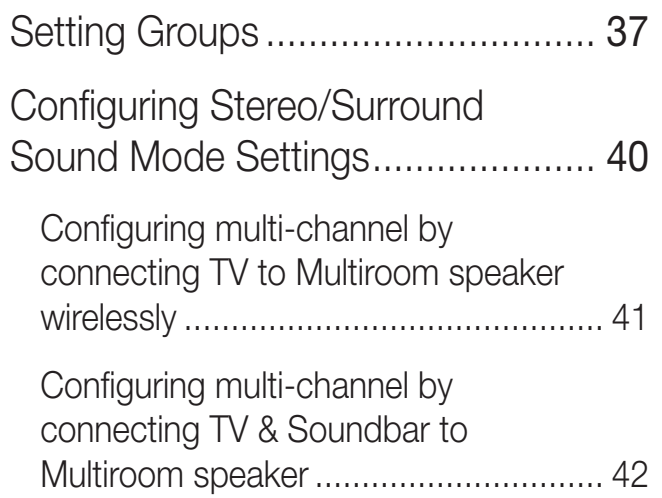

# [USING MISCELLANEOUS](#page-43-0)  **[FUNCTIONS](#page-43-0)**

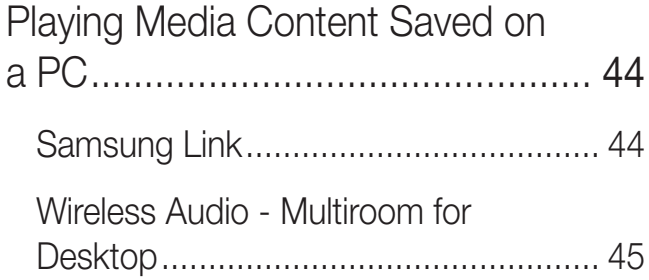

# [APPENDIX](#page-46-0)

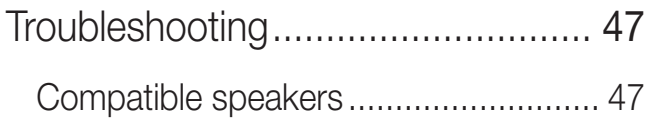

# <span id="page-3-0"></span>Connecting to the Wi-Fi network

# **Example 2** Preparing Connection

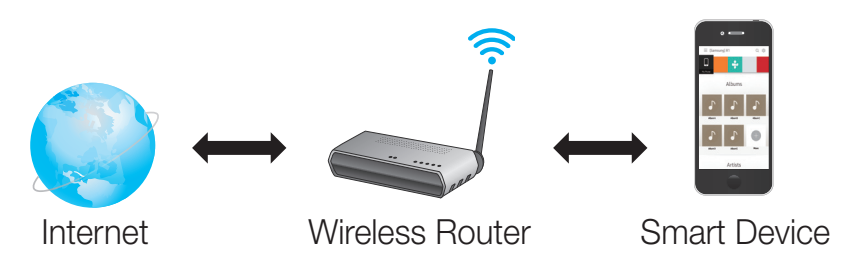

- *1* Requirements: Wireless Router, Smart Device
- *2* The wireless router should be connected to the Internet.
- *3* The smart device should be connected to the router via a Wi-Fi connection.

### **■ Installing the Samsung Multiroom app**

To use the speaker, you must download and then install the Samsung Multiroom app by accessing the app through Google play or App Store.

Install Samsung Multiroom to play music saved on a smart device, music provided in music services, or an Internet radio broadcast.

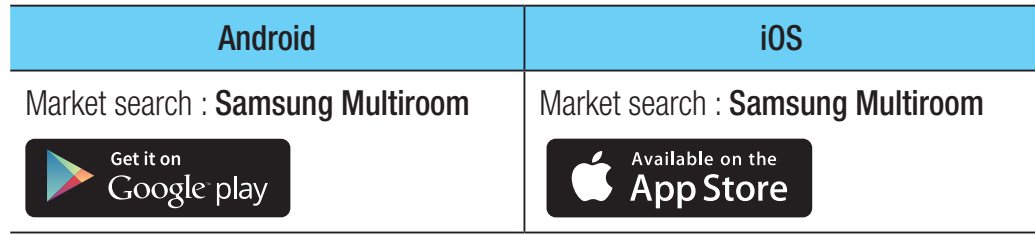

## ■ Launching the Samsung Multiroom app

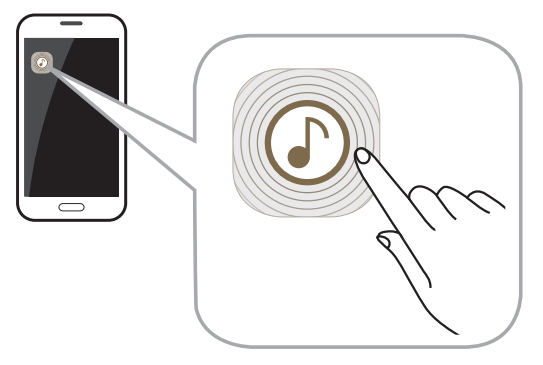

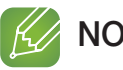

**NOTE** 

 $\checkmark$  Please terminate the **Samsung Multiroom** app when speaker are not used because the battery of your smart device can be consumed quickly if the app is working.

# <span id="page-4-0"></span>**Example 2 Connecting to Wi-Fi**

### ■ Connecting to Wi-Fi automatically

- *1* Plug the speaker into an electrical outlet.
- *2* On your Smart device, select the Samsung Multiroom app.
- *3* Select NEW SETUP.
- *4* Select the speaker to connect.
- *5* Check that the speaker power is connected and is within the effective range for Wi-Fi connection, and then select Yes.
	- It searches for the device available for pairing.

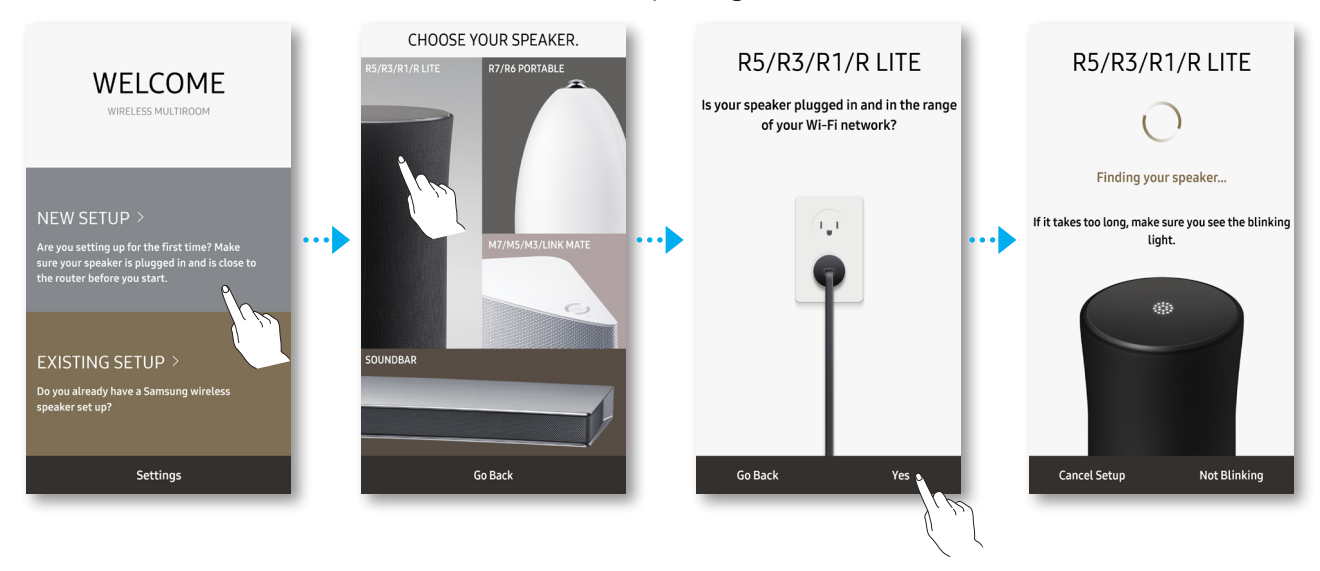

- *6* Once an available device is found, it attempts to connect to the wireless network. In case of secure network, the password prompt appears on the smart device screen. Use the on-screen keyboard to enter the password.
	- Depending on the network environments, the speaker(s) may not be automatically connected. In such cases, select the Not Blinking, and then proceed the next steps by referring to pages  $8-9$ . [Click here.](#page-7-0)

### *7* Select Connect.

- *8* To connect only the speakers found from search and finish the process, select No. To connect an additional speaker on the same network, select Yes. (Applicable to Android only).
	- Network connection is completed.

### <Android>

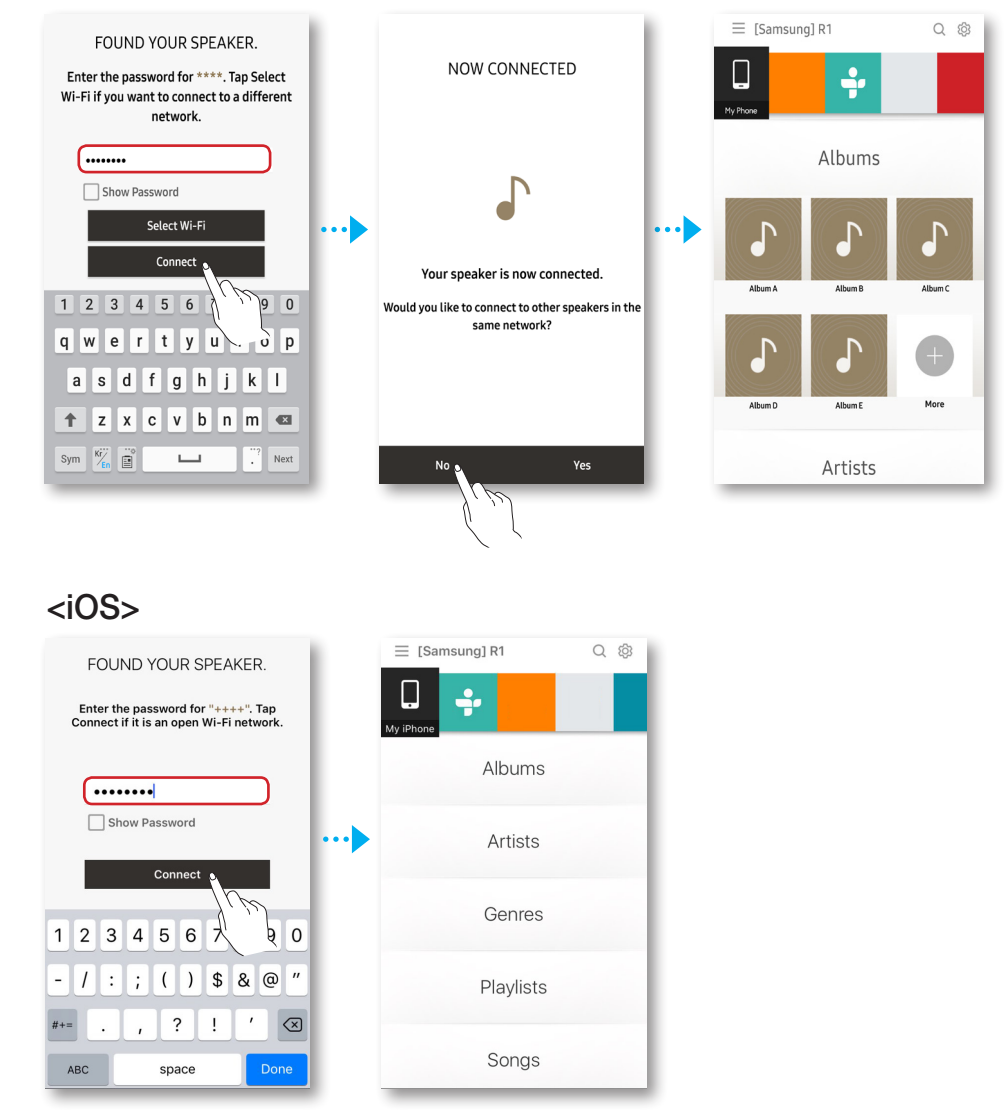

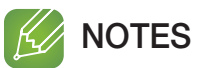

- $\checkmark$  To connect to your wireless network safely, you must enter the valid password.
	- For connecting to the home or work wireless network, consult your service provider or the network administrator.
- $\checkmark$  If the speaker is not connected to the network or the network connection does not work properly, move the speaker closer to the router and try again.
- $\checkmark$  The distance between devices or obstruction and interference from other wireless devices may influence communication between the speaker and network.
- $\checkmark$  This speaker may be found by some other Wi-Fi devices. However, they are not allowed to connect to this speaker.
- $\checkmark$  Once the Wi-Fi connection is established initially, it is maintained unless the wireless router is replaced or its network settings are changed.
- $\checkmark$  In case of mobile device that supports Quick Connect function, connection with the Speaker can be easily done by the pop-up screen on your mobile device.

8  $\bullet$ 

## <span id="page-7-0"></span>■ Connecting to Wi-Fi manually

Depending on the network environments, the speaker(s) may not be automatically connected. In that case, you can set up the speaker manually to connect to the network.

*1* If an automatic connection fails, select Not Blinking.

*2* WAM5500/WAM3500/WAM3501/WAM1500/WAM1501/ WAM1400 : On the lower part of the speaker, briefly press SPK ADD/Wi-Fi SETUP and start Wi-Fi Setup.

Soundbar : After turning the speaker on, press and hold the Wi-Fi SETUP button located at the back for 5 seconds.

WAM7500/WAM6500: Press and hold the DII Play/Pause and  $\circlearrowright$  Standby buttons on the speaker simultaneously for more than 5 seconds to initiate Wi-Fi Setup.

• The speaker can wait for 2 minutes in its standby mode until the Wi-Fi connection is established.

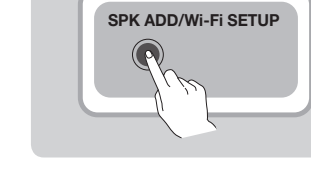

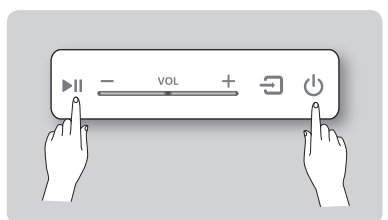

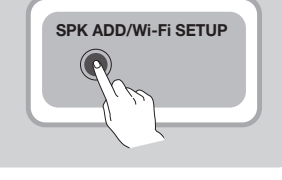

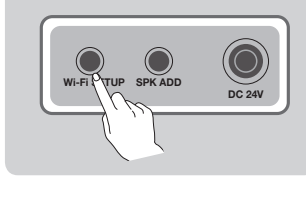

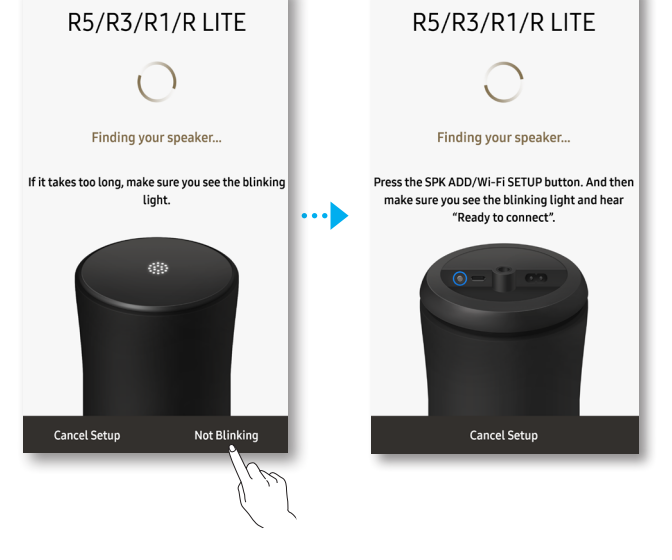

- **3** It searches for the device available for pairing.
- *4* If a speaker is found during search, a connection is established between the speaker and smart device, and then a connection to the Wi-Fi network is attempted. If the network is protected, the smart device displays a password input screen. Use the keyboard to enter your password.
- *5* To connect only the speakers found from search and finish the process, select No. To connect an additional speaker on the same network, select Yes. (Applicable to Android only).
	- Network connection is completed.

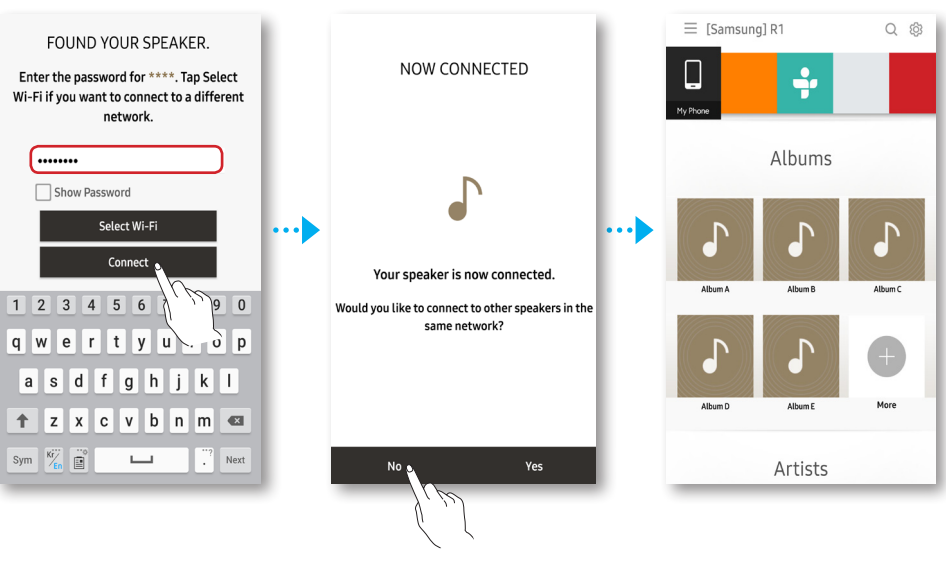

<Android>

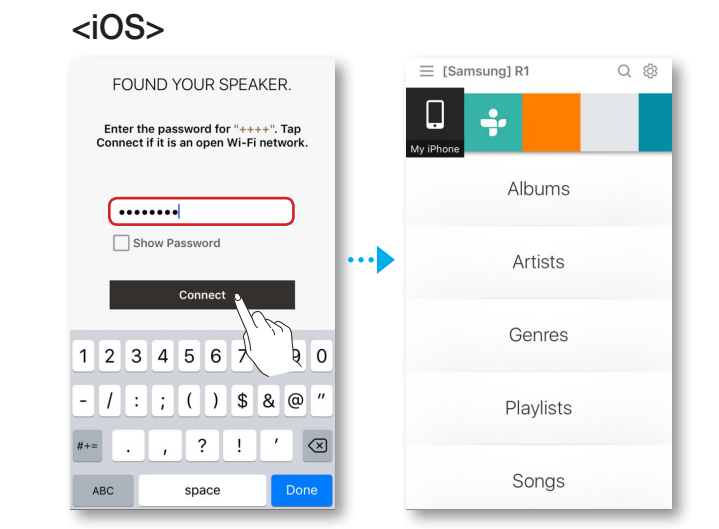

# <span id="page-9-0"></span>**Example 2** Connecting with a LAN Cable (Soundbar only)

*1* Connect one end of the LAN cable to the speaker's LAN port and the other end to the wireless router.

(The speaker and smart device must be connected to the same wireless router.)

- 2 Plug the speaker into an electrical outlet.
- *3* On your Smart device, select the Samsung Multiroom app.
- 4 At the top left of the home screen, select  $\equiv$  to display the list of speakers. Check that the Soundbar is included in the list.

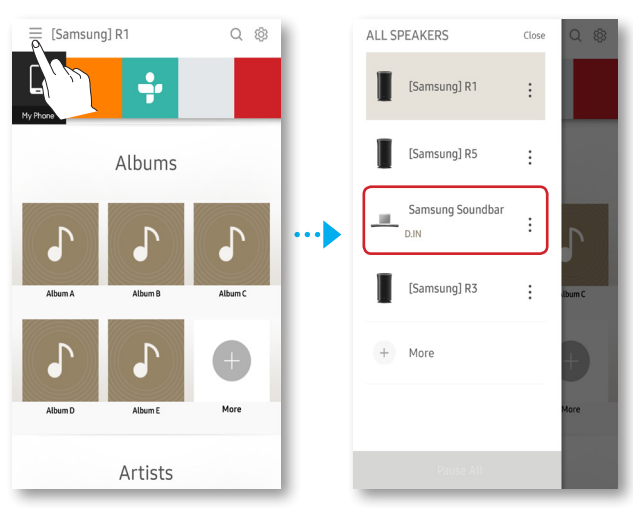

# <span id="page-10-0"></span>**Example 2** Adding Additional Speaker(s)

You can add additional speakers to your network using the Add Speaker function.

- *1* Connect the power cable of the speaker to be added to a wall outlet.
	- If connecting the power cable of the speaker to a wall outlet, the Wi-Fi is automatically switched into standby mode.
	- The speaker can wait for 2 minutes in its standby mode until the Wi-Fi connection is established.
- *2* On your Smart device, select the Samsung Multiroom app.
- 3 At the top left of the home screen, select  $\equiv$  to display the list of speakers.
- *4* Select More.
- *5* Select Add New Speaker.

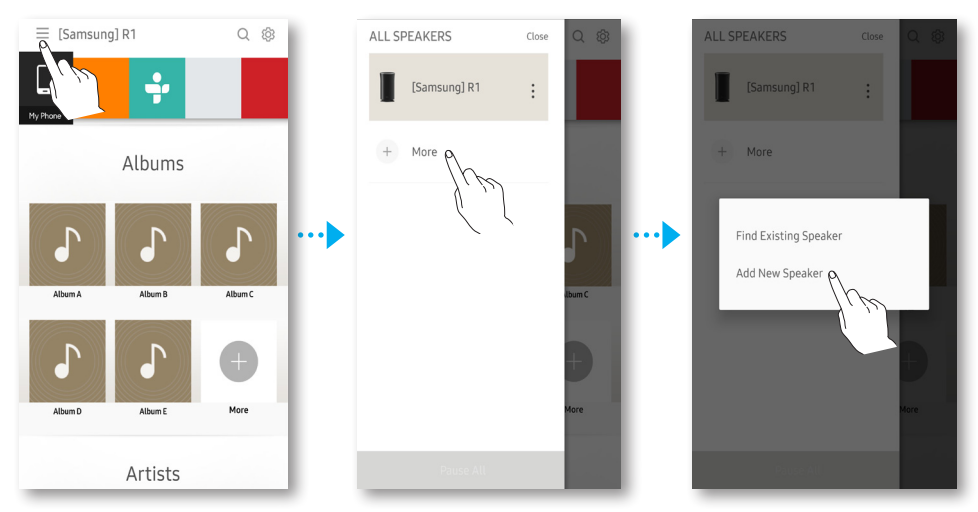

- **6** Select the speaker to add.
- *7* Check that the speaker power is connected and is within the effective range for Wi-Fi connection, and then select Yes.
	- It searches for the device available for pairing.

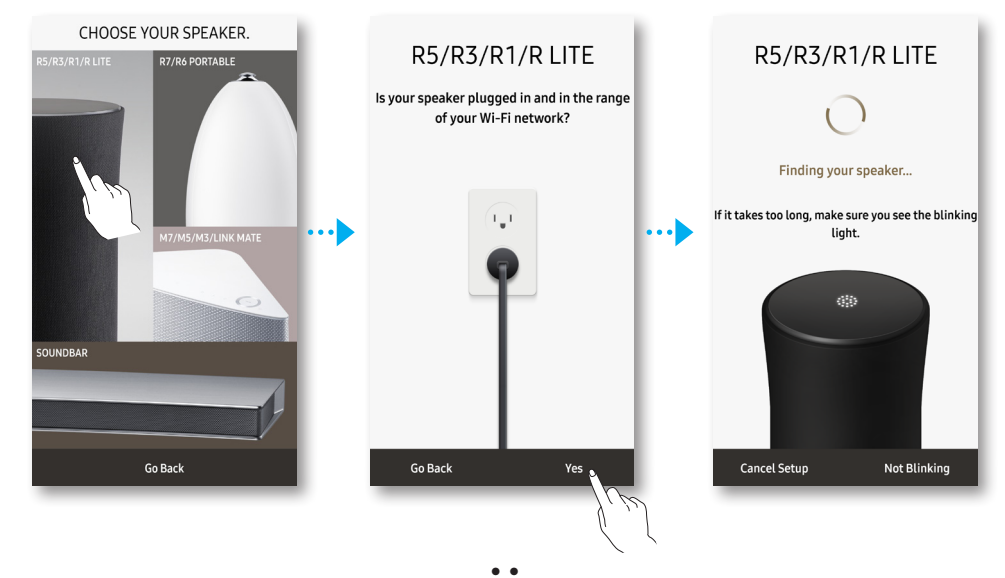

- *8* If a speaker available for connection is found, connecting to the Wi-Fi network is attempted based on network information on the existing speaker. Select Yes.
	- To connect to another network, select No. If the network is protected, the smart device displays a password input screen. Use the keyboard to enter your password.
	- Depending on the network environments, the speaker(s) may not be automatically connected. If this occurs, refer to [Click here.](#page-7-0) on pages  $8-9$ .
- *9* To connect only the speakers found from search and finish the process, select No. To connect an additional speaker on the same network, select Yes. (Applicable to Android only).
	- The additional new speaker is completely added.

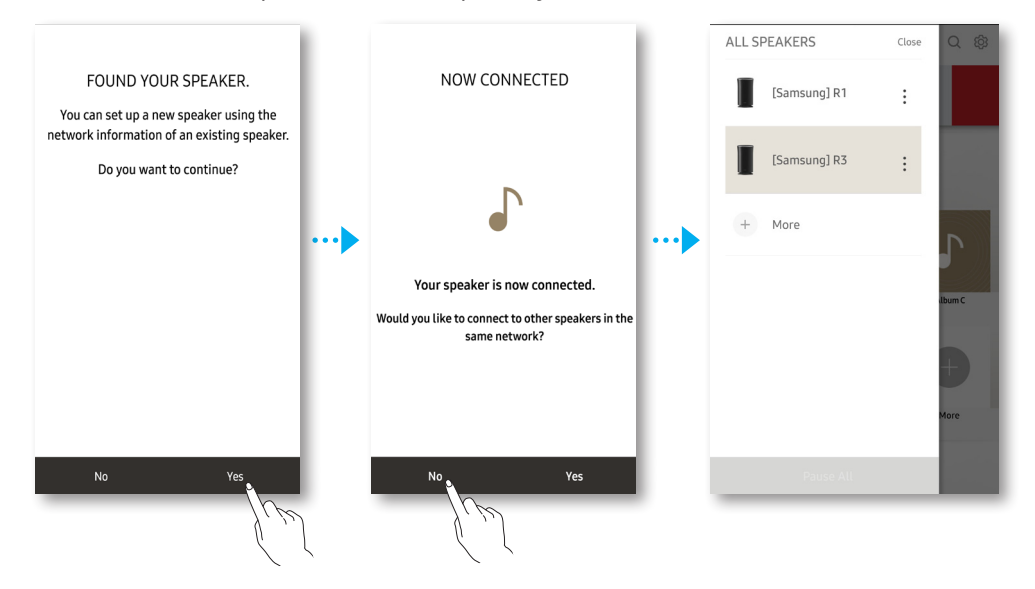

# <span id="page-12-0"></span>Using the Samsung Multiroom App

# **in** App at a Glance

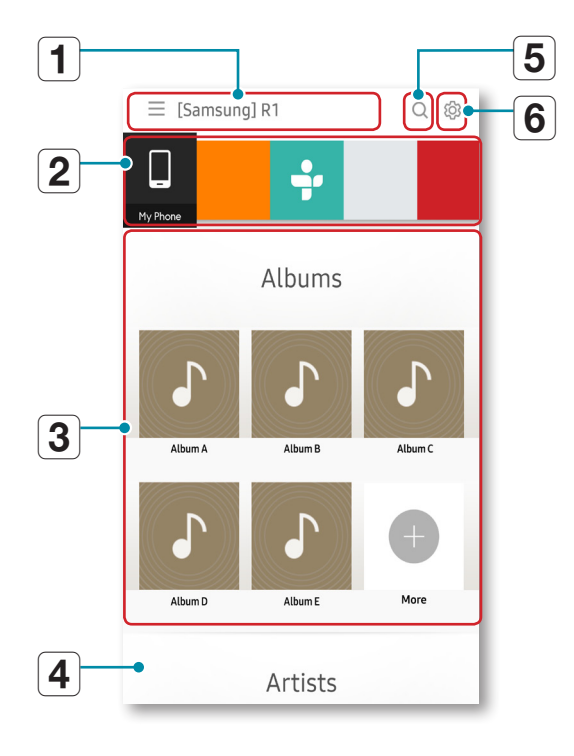

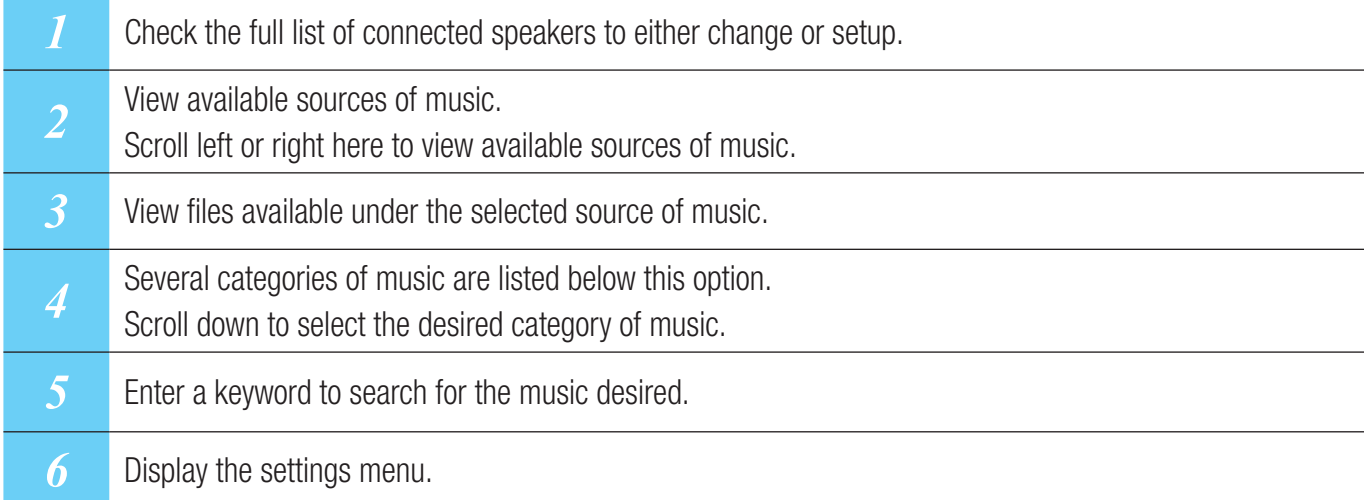

# <span id="page-13-0"></span> $\frac{1}{2}$  Playing Music

# **NOTES**

- $\checkmark$  You can search by artist, album, music title, and station in your mobile, network-connected device and logged-in music services. You can search for music service(s) only if you logged in the service(s).
- $\checkmark$  Spotify does not support the search function since it uses the Spotify Connect function.

### ■ Playing a music file stored in the smart device

- *1* At the top of the home screen, select My Phone (files saved on your smart device).
- *2* Select the desired category from the screen.
	- Albums : Lists all the music files by album.
	- Artists : Lists all the music files by artist.
	- Genres : Lists all the music files by genre.
	- Folders : Lists all the music files by stored folder.
	- Playlists : Lists all the music files by playlist.
	- **Songs** : Lists all the music files by name.
	- Favourites : Lists all the music files marked as favourites.
	- Recently Added : Display a list of music files recently added.
- *3* After selecting a category, find and select your desired music.

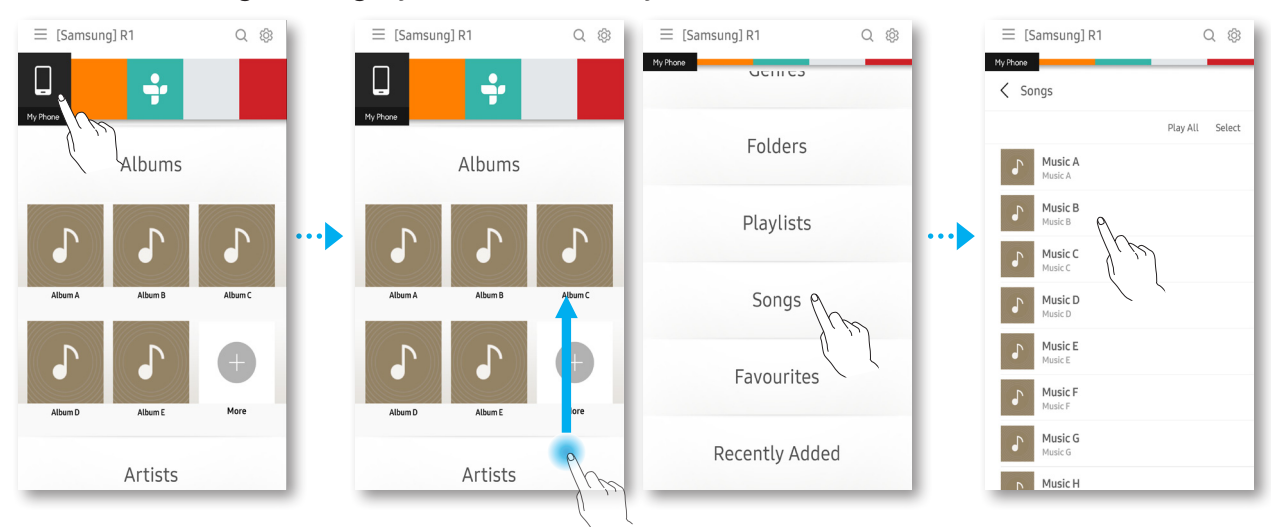

### <span id="page-14-0"></span>**Listening to streaming music**

Select a music streaming service provider and play music.

*1* At the top of the home screen, select the desired music streaming service.

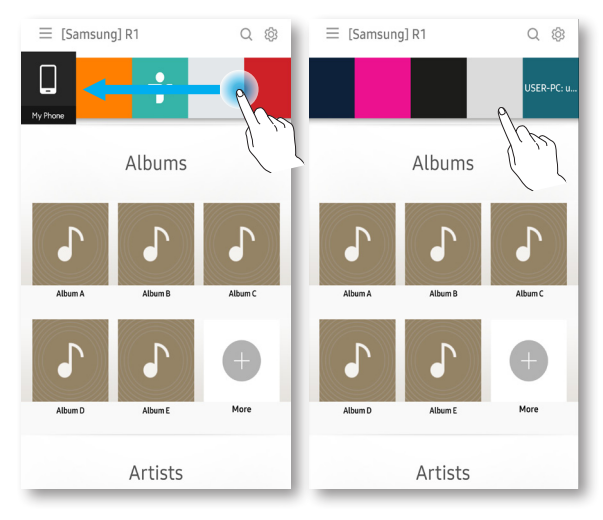

*2* To rearrange music streaming services, drag the target service for rearrangement left or right to the desired position.

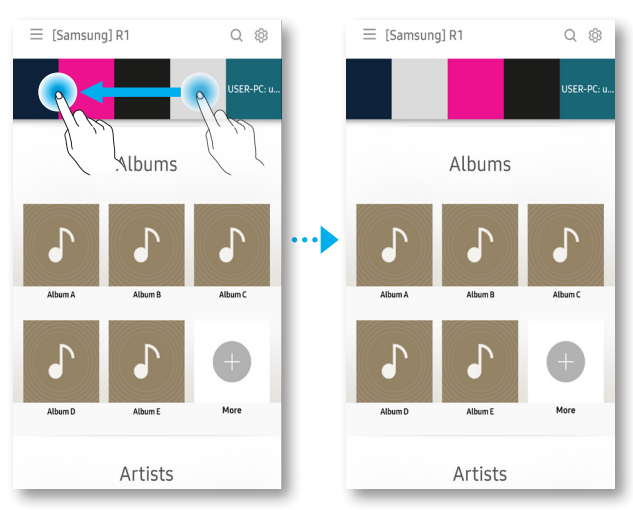

### **NOTES**  $\mathcal{H}$

- $\checkmark$  Available music streaming services depend on the area and the smart device manufacturer.
- $\checkmark$  Some music services may require you to sign up for a membership or log in.
- $\checkmark$  You may not subscribe to a service using your smart device. To use a for-pay service, first subscribe to the service through your computer.
- $\checkmark$  Some TuneIn radio channels may be restricted according to their site policy.
- $\checkmark$  Supported music service may be added or deleted according to corresponding policy.

# <span id="page-15-0"></span>**Example 2 Listening to Internet Radio**

- *1* At the top of the home screen, select TuneIn.
- *2* Select your desired category.
	- Following : Shows the list of stations added to the preset list or marked as you are following. By default, 3 radio stations are displayed in the preset list.
	- Browse : Lists all supported Internet radio stations.
	- Search : Allows you to search for a desired internet radio station using keypad input.

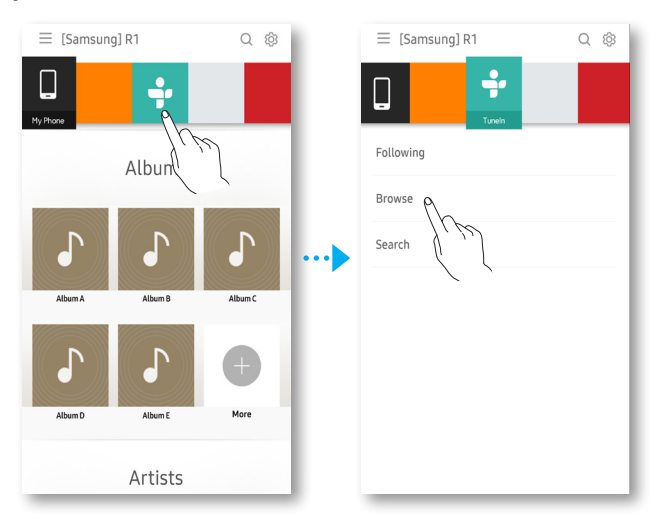

*3* Find and select a station.

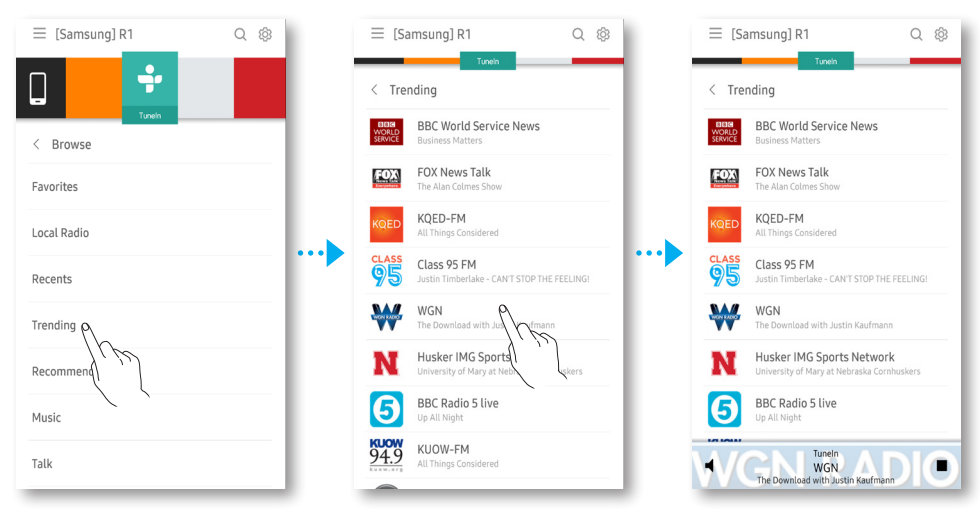

### <span id="page-16-0"></span>**Following a station**

You can add a channel to the Following list.

- *1* Select the desired channel.
- *2* At the bottom of the screen, select the play screen to display it in full screen.
- 3 Select: to display the pop-up menu and select Follow This Station.
	- The channel you are currently listening to is added to the Following list.

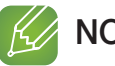

## **NOTE**

 $\checkmark$  Followed Station appears if you attempt to add a broadcast channel that is already included in the list under Following.

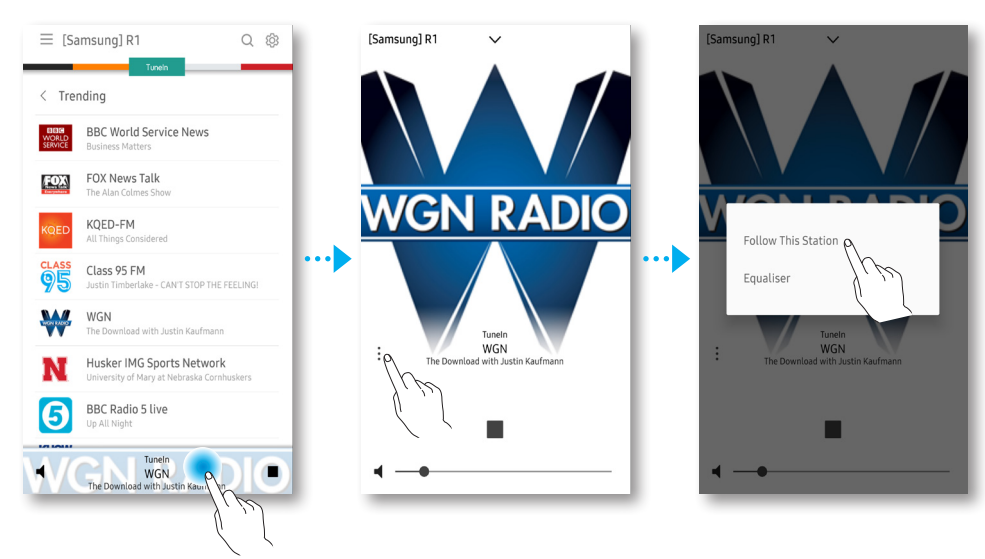

## <span id="page-17-0"></span>**■** Setting presets

You can add the internet radio channel you are following into the preset list, or rearrange the displaying order in the list.

- *1* At the top of the home screen, select TuneIn.
- *2* Select Following.
- *3* Select Edit. Delete or rearrange broadcast channels in the list under Following.
	- To delete a broadcast channel, select the X icon. To rearrange a broadcast channel, press and drag  $\equiv$  to the desired position.

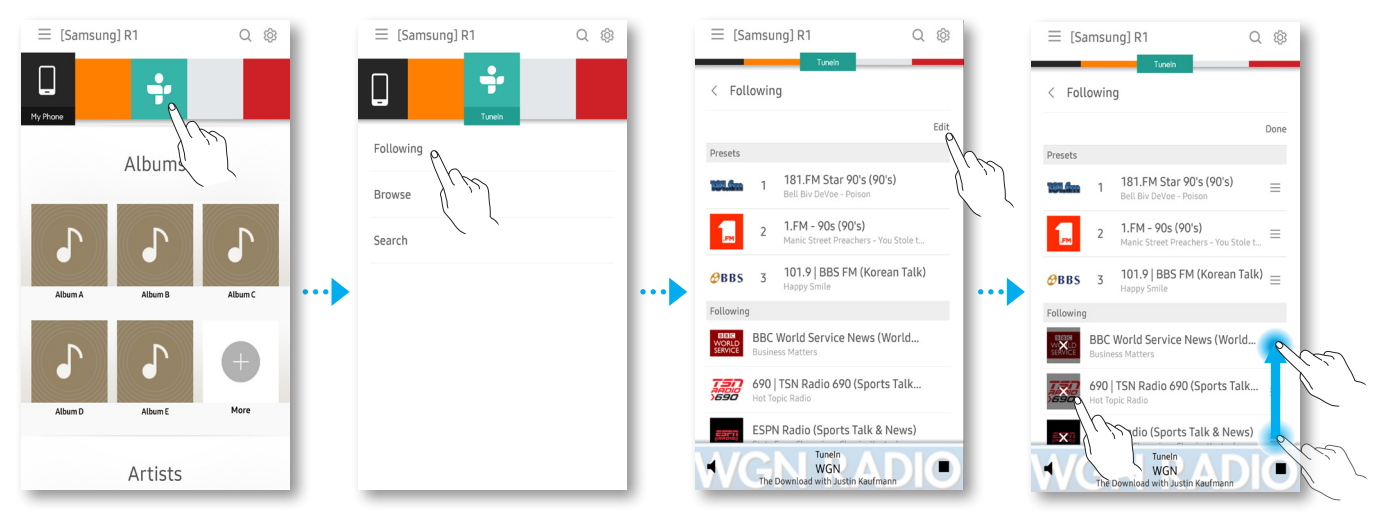

*4* Drag the desired channel from the Following to the Presets.

- $\checkmark$  A maximum of 3 items can be included in the list under Presets.
- $\checkmark$  Moving a broadcast from the list under Following to the list under Presets will delete a broadcast in the list under Presets.
- $\checkmark$  Moving a broadcast from the list under Presets to the list under Following does not affect the list under Following.
- *5* To save changes and close the process, select Done.

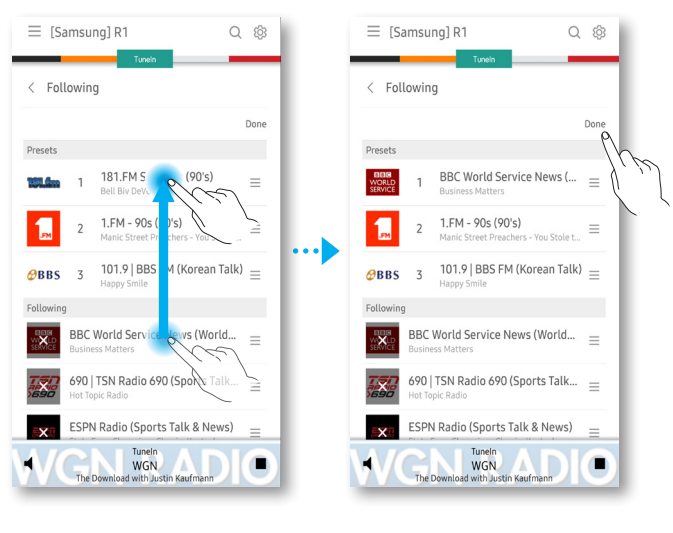

# <span id="page-18-0"></span>**Example 20 Listening to Music from Other Devices in Network**

You can listen to music stored on another device that is connected to the same network. You can share music stored in your PC connected smart devices.

For details, refer to "Wireless Audio - Multiroom for Desktop" on pages 45~46. [Click here.](#page-44-0)

- *1* At the top of the home screen, select the desired device connected to the network.
- *2* You can play music files stored in your selected device through the speaker.

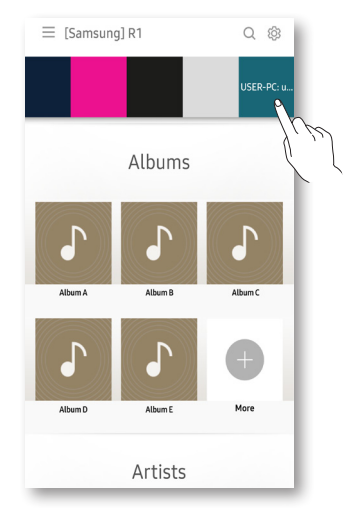

# <span id="page-19-0"></span>**Example 2 Using Play Screen Features**

Use the various features in the play screen.

### $\blacksquare$   $\heartsuit$  Adding music to favourites

Select  $\heartsuit$  to add music currently playing to favourites. Tapping it again will delete the music from favourites.

### ■ Using playback options

### ■ Add to Playlist

Create a playlist. Add a music file currently playing to a playlist.

### **Equaliser**

Customise the volume for each frequency, according to the genre of music, your taste, or the location.

### **Play on a Different Speaker**

Play the current music via another speaker.

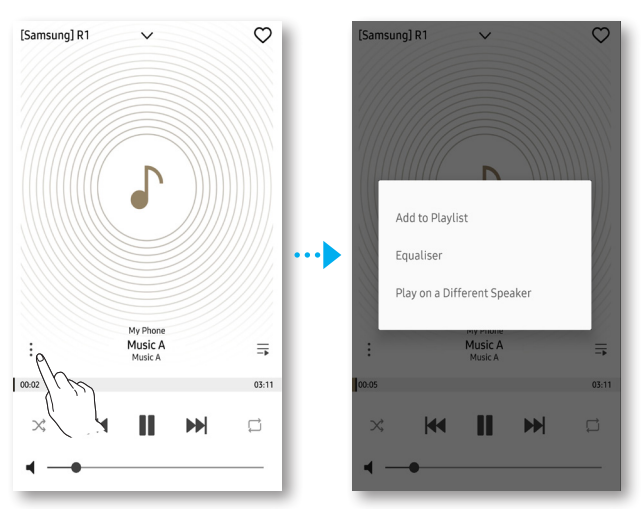

### $\blacksquare$   $\equiv$  Current playlist

View the list of music files currently playing. Rearrange or delete files in the list (See page 23 for details). [Click here.](#page-22-0)

### <span id="page-20-0"></span>■ Music control icons

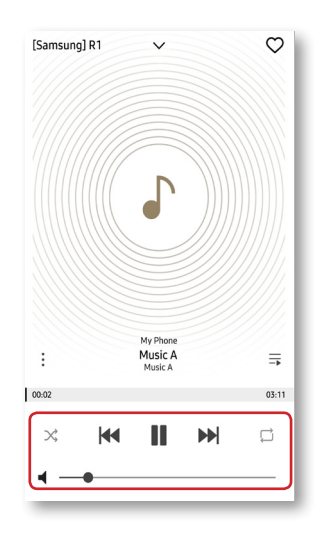

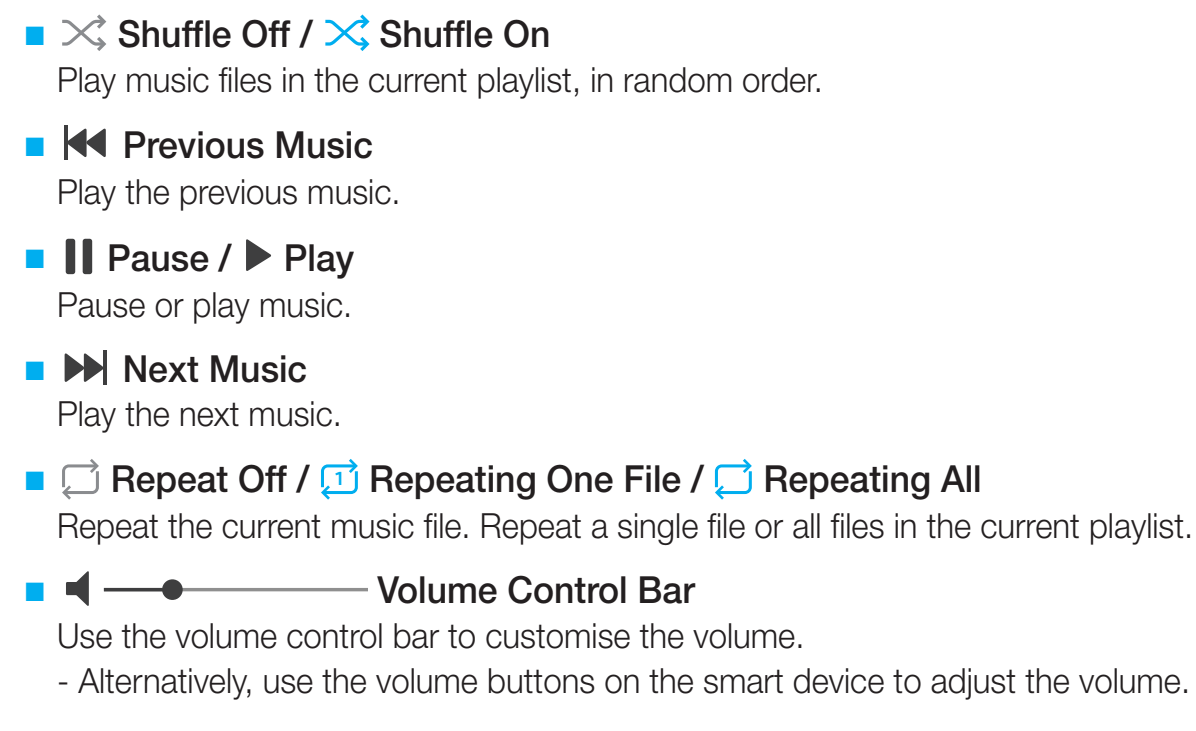

## <span id="page-21-0"></span>■ Adjusting Equaliser

You can select one of the presets provided by default in the Equaliser option or create your own settings by adjusting the frequencies manually.

- 1 Select :.
- *2* The pop-up menu appears. Select Equaliser.
- *3* Drag each frequency up or down to adjust it, and select SAVE.
- *4* Select Custom, enter a title, and then select Done.
- *5* Select Yes.

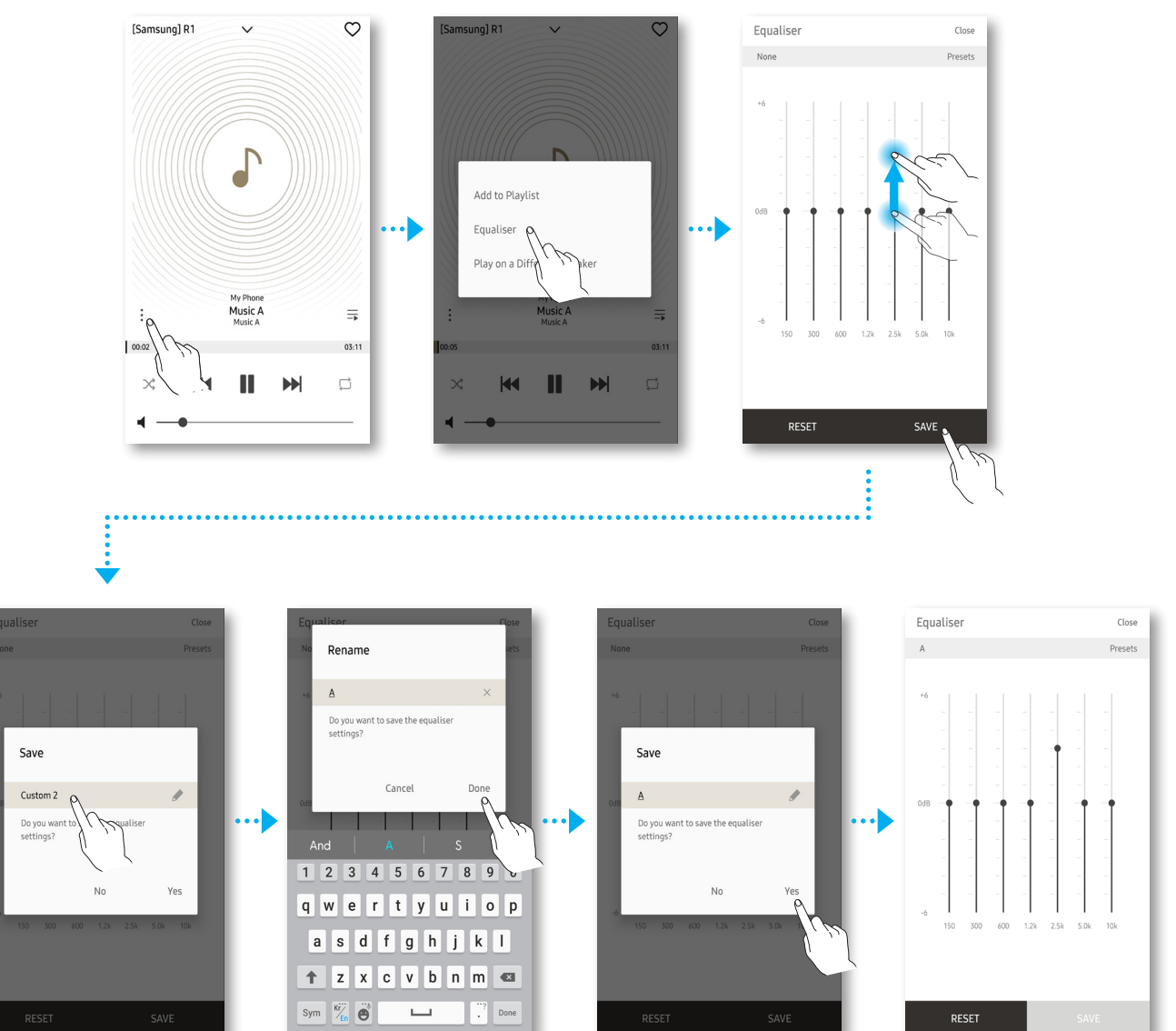

### **NOTE**  $\mathcal{R}$

 $\checkmark$  A maximum of 10 custom equaliser modes can be added.

### <span id="page-22-0"></span>■ Managing the current playlist

### $\blacksquare$  Adding music to the current playlist

Add or edit a music file in the current playlist.

- *1* On the home screen, select the desired category.
- 2 Select Select.
- *3* Select the music file to be added to the current playlist, and select Add (to select all files in the list, select  $\boxed{\text{all}}$ .

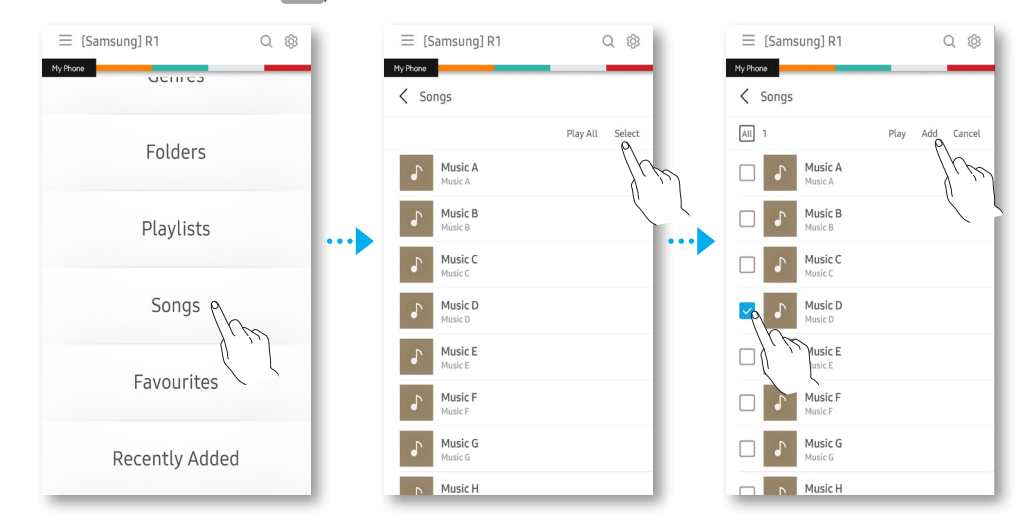

- *4* In the pop-up screen, select Add to Queue.
- *5* "Added to queue." appears at the bottom of the screen after the file is successfully added.

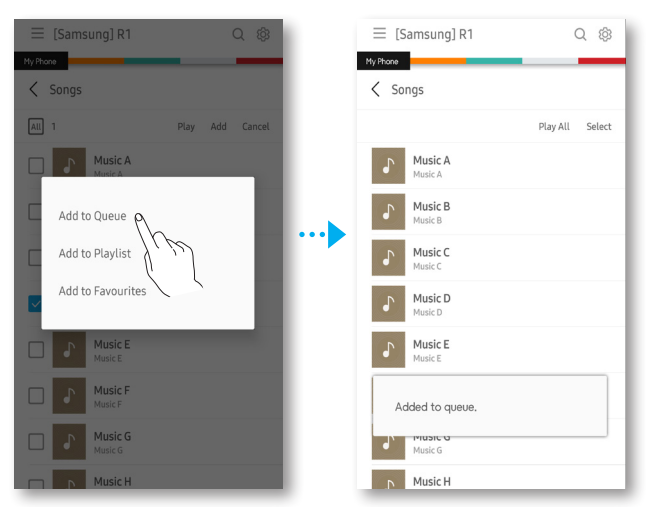

- $\checkmark$  To manage the current playlist, select  $\equiv$  in the play screen.
- $\checkmark$  A maximum of 360 files can be saved in the current playlist.
- $\checkmark$  Files from station-based music streaming services, such as TuneIn and Pandora, cannot be saved to the current playlist.

### **Rearranging files in the current playlist**

- **1** On the play screen, select  $\equiv$
- *2* Select Edit.
- 3 Select and drag  $\equiv$  to rearrange the (music) files in the list.

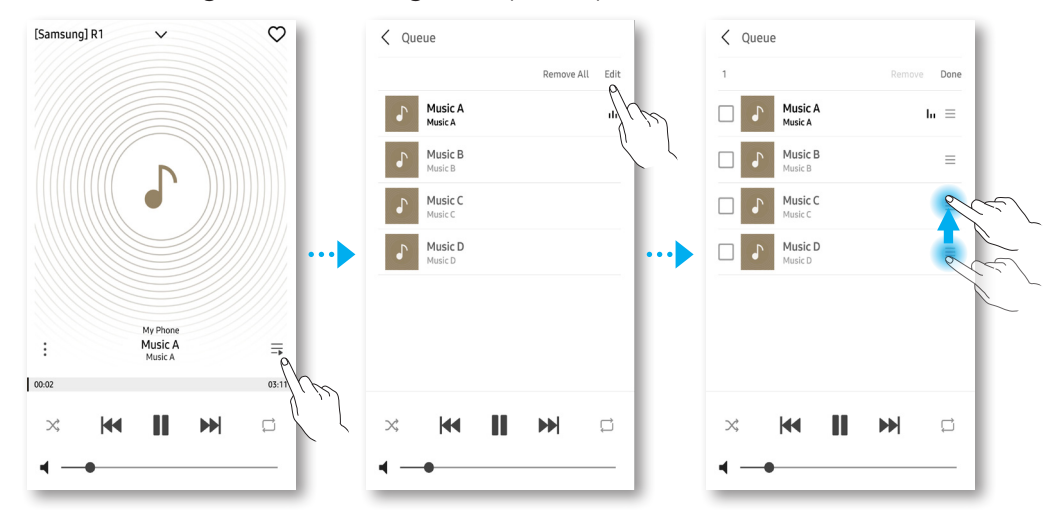

### Deleting music from the current playlist

- **1** On the play screen, select  $\equiv$
- *2* To delete several music files, select Edit. If you select Edit, a checkbox appears in front of each file. To delete all files in the current playlist, select Remove All.
- *3* Select the files to be deleted and select Remove.
- *4* Select Yes.

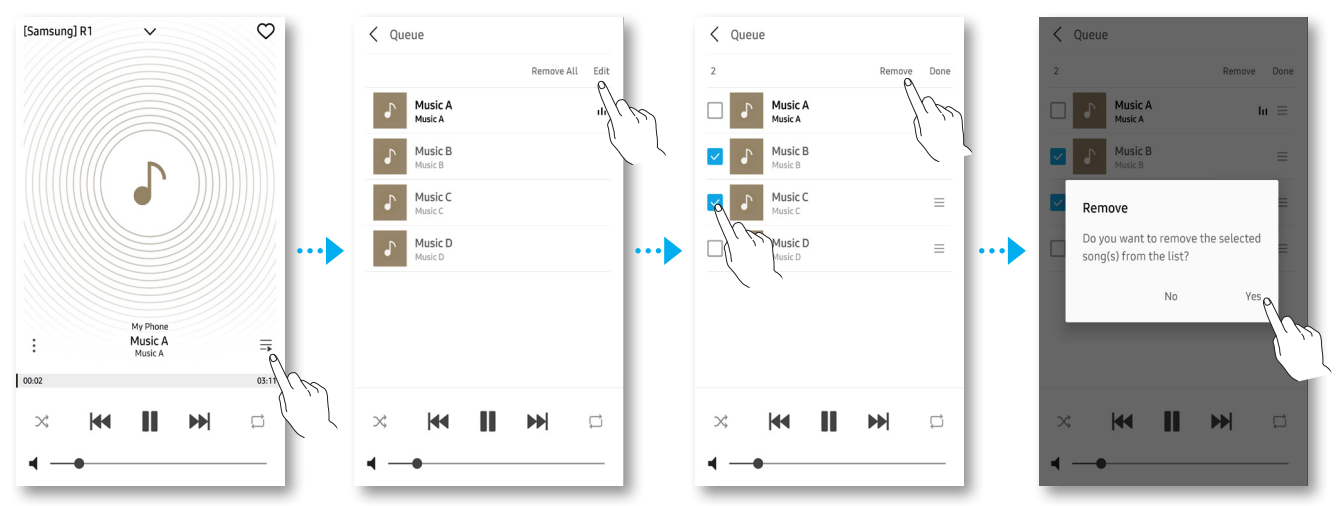

### <span id="page-24-0"></span>■ Managing a playlist

### **Creating a playlist**

You can create your own playlist to save or edit.

- 1 On the home screen, select Playlists.
- 2 Select Create Playlist  $\overline{\mathbb{R}}$ .
- *3* Enter a playlist name and select Done.

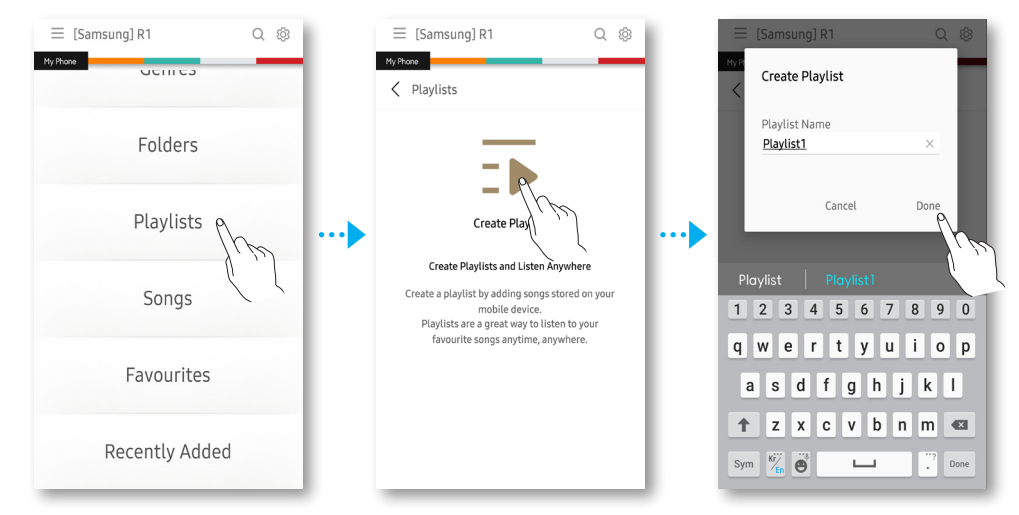

- *4* On the add songs screen, select the desired category.
- *5* Select the desired music files and tap Add. The playlist is added.

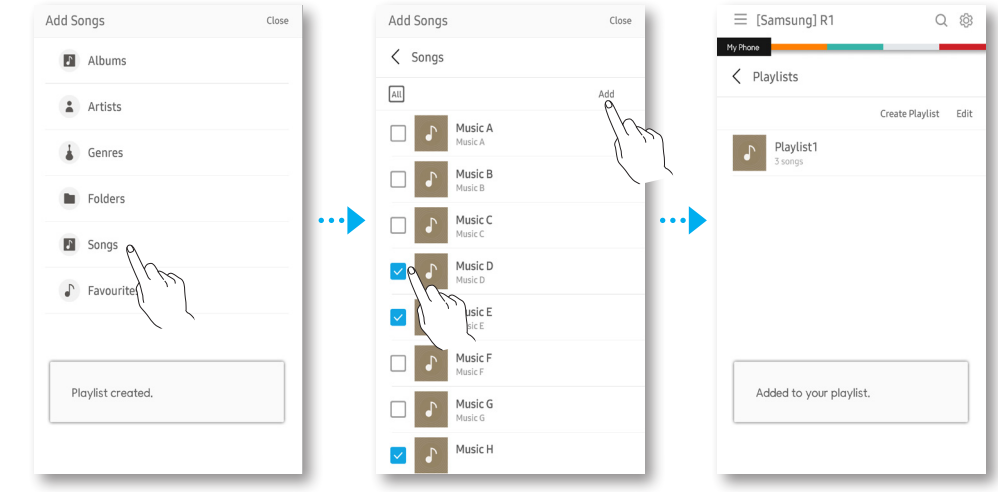

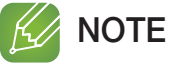

 $\checkmark$  You can save up to 360 pieces of music in the playlist.

### **Editing a playlist**

- On the home screen, select Playlists.
- Select Edit.
- To delete a playlist, select the playlist to be deleted and select Remove.
	- To rename a playlist, select  $\sqrt{\cdot}$ .

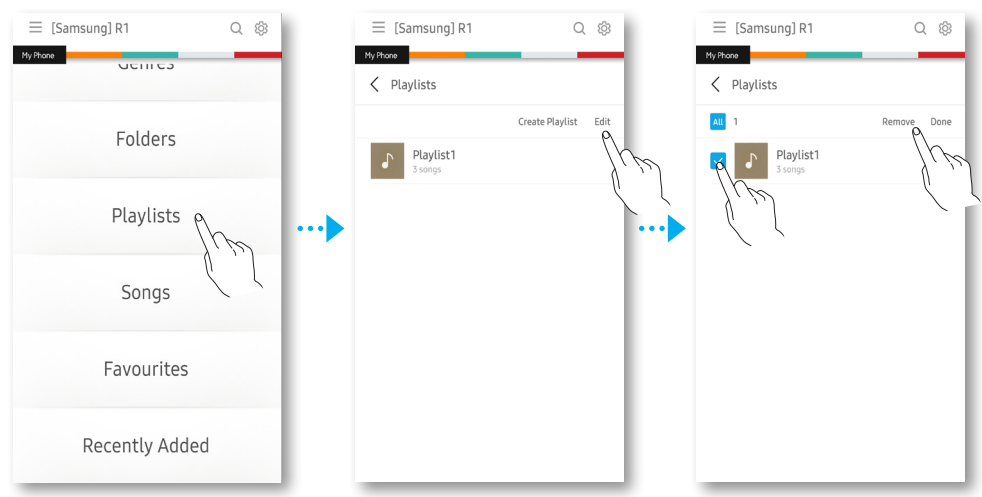

- To use additional options, select a playlist name to display a list of music files.
- Select Select.
- Select the music file to play, or the music file to add or delete in the current playlist.
- To play the selected music file, select Play. To add or delete the file in the current playlist, select More.

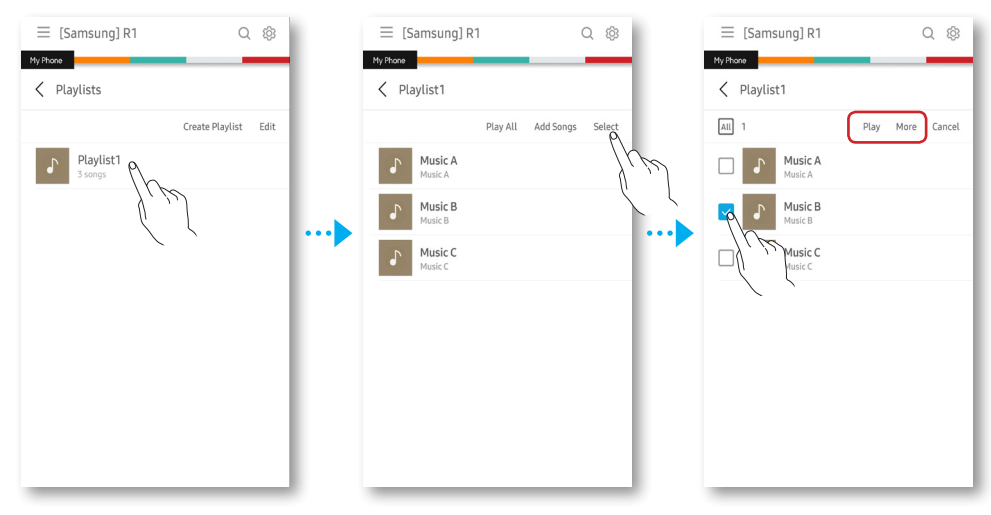

# <span id="page-26-0"></span>**Example 3** Using the Settings Menu

- *1* On your Smart device, select the Samsung Multiroom app.
- **2** At the top of the home screen, select  $\hat{\varphi}$ .

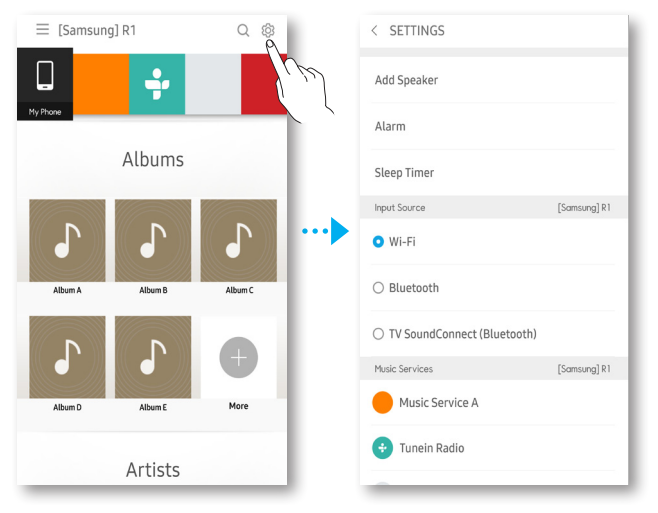

### ■ Add Speaker

To add additional speaker(s) to an existing speaker connection, refer to "Adding Additional Speaker(s)" on pages 11~12. [Click here.](#page-10-0)

### ❚ Alarm

- *1* Select Alarm and then select Add Alarm.
- *2* Set the time, days, music, volume, and duration.
	- If two or more speakers are connected, select Change to change the speaker that will play the alarm.
- *3* Select Music, and then select either Sound or TuneIn to select an alarm tone.
- $\langle$  SETTINGS  $\langle$  Alarm  $\langle$  Add Alarm  $\langle$  Music [Samsung] R1 Change Sound Add Speaker  $\alpha$  $29$  $\overline{z}$  $\sim$ Tuneln Alarm  $\epsilon$  $AM$  $10 : 31$ Sleep T  $\overline{v}$  $\mathbf{p}_h$ sunal R1 Innut  $\cdots$  $\cdots$  $\bullet$  Wi-Fi  $\mathsf{c}$  $\overline{M}$  $\tau$  $\mathbb{R}$  $\mathbf{c}$ **W**  $\bigcirc$  Bluetooth Music<br>Select ○ TV SoundConnect (Bluetooth) Volum Music Services [Samsung] R1 Music Service A Duration Tunein Radio
- <span id="page-27-0"></span>*4* To save settings and close the process, select Done.

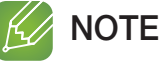

 $\checkmark$  Alarm will not play if the power plug of the speaker is not connected.

### ■ Sleep Timer

You can turn off the speaker by setting sleep time.

- *1* Select Sleep Timer and then select OFF for the speaker to which to apply sleep timer.
- 2 Set the time and select **TURN ON**.

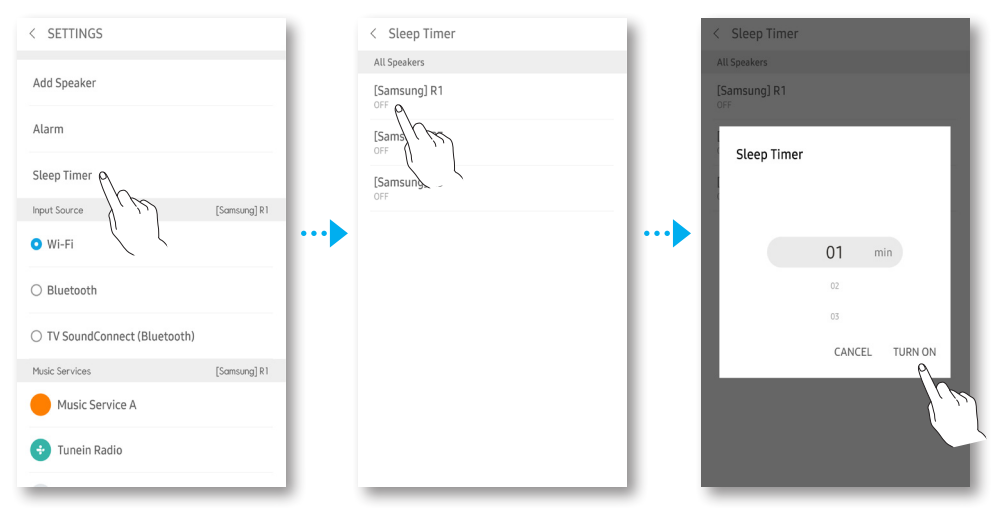

### <span id="page-28-0"></span>**I** Input Source

Change the input source for an active speaker.

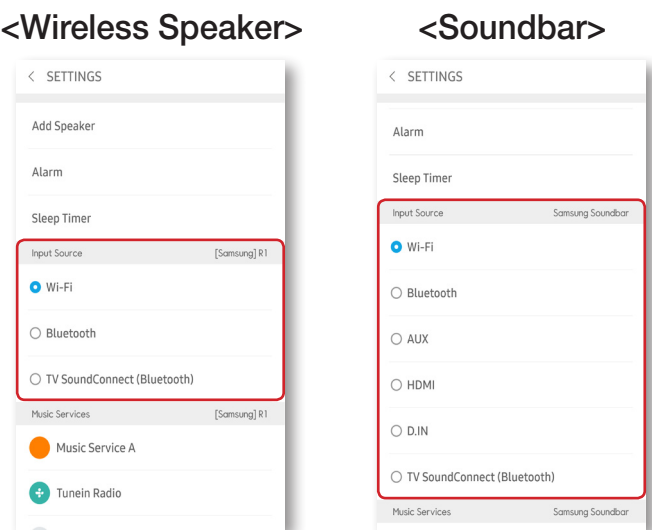

### **Nusic Services**

Displays a list of available services.

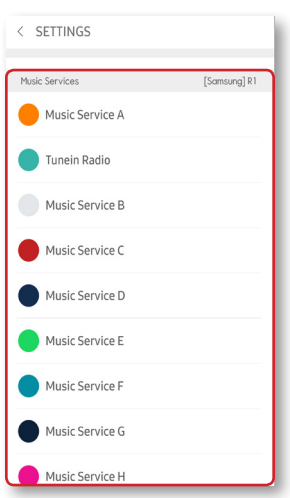

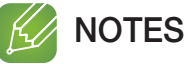

- $\checkmark$  Available music streaming services depend on the area and the smart device manufacturer.
- $\checkmark$  Some music services may require you to sign up for a membership or log in.
- $\checkmark$  You may not subscribe to a service using your smart device. To use a for-pay service, first subscribe to the service through your computer.
- $\checkmark$  Some TuneIn radio channeIs may be restricted according to their site policy.
- $\checkmark$  Supported music service may be added or deleted according to corresponding policy.

### <span id="page-29-0"></span>**Device Settings**

### ■ Advanced Settings

### LED On/Off

To turn on or off the frontal LED indicator lamp on a speaker, toggle the switch right or left.

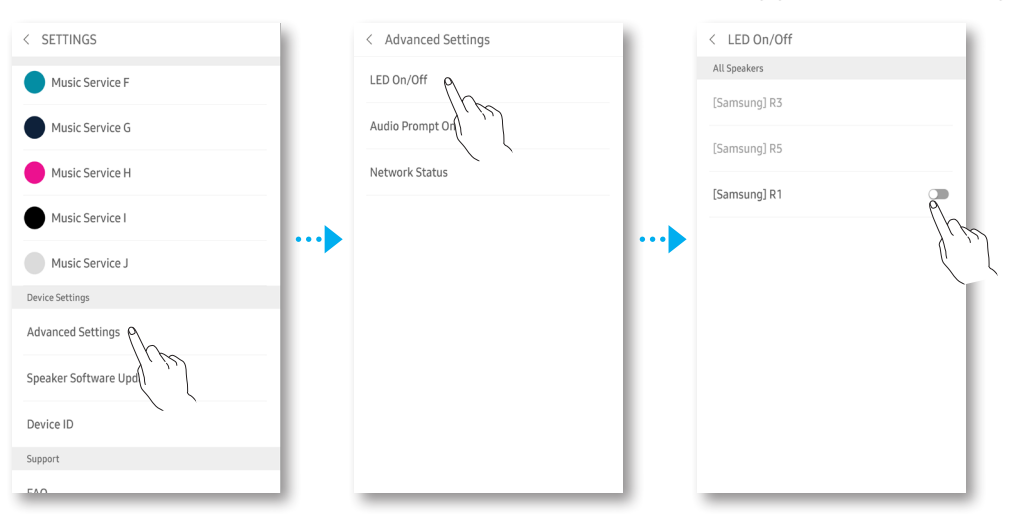

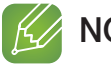

### **NOTE**

 $\checkmark$  This feature may not be available, if the speaker does not support it.

### Audio Prompt On/Off

The audio guide feature informs the user of the current speaker status with voice or other sound.

To turn on or off the audio guide feature, toggle the switch right or left.

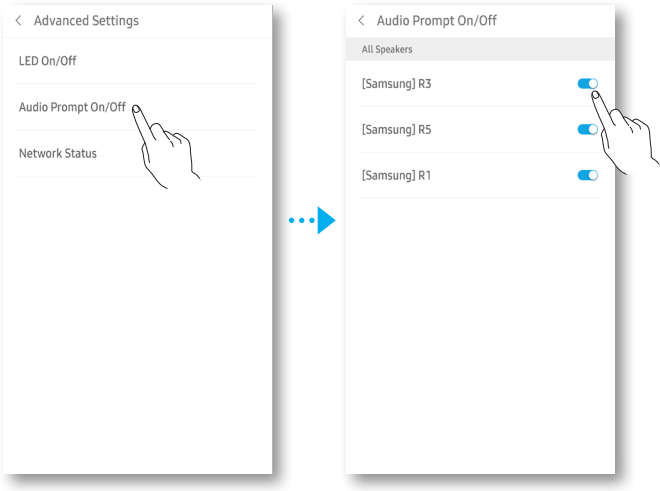

### Network Status

< Advanced Settings < Network Status  $IEDONOff$ [Samsung] R1 Audio Prompt On/Off [Samsung] R3 [Samsung] R5

Check the network status for speakers connected over a network.

### ■ Speaker Software Update

View the current software version for speakers, and perform an update if necessary. Turn on or off automatic updates for each speaker.

To turn on or off automatic updates, toggle the switch right or left.

 $\langle$  SETTINGS k. Ъ < Speaker Software Update

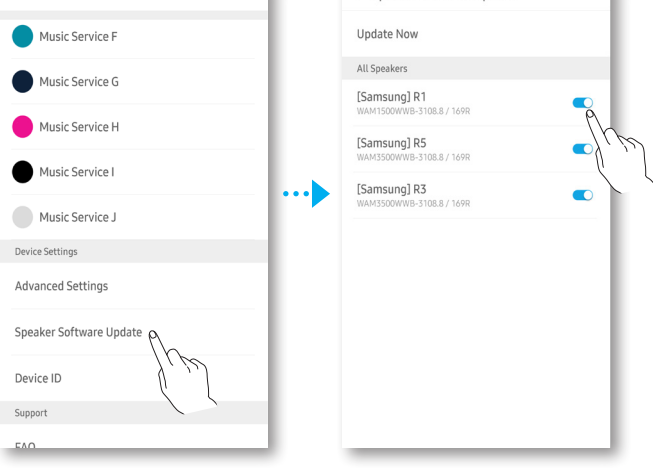

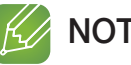

- $\checkmark$  Updating is automatically performed if the speaker is connected to the network and the automatic update feature is on.
- $\checkmark$  If multiple speakers are connected to the network, keep the automatic update feature on for all the speakers. Using different versions of software together may cause a network issue due to incompatibility.
- $\checkmark$  Automatic update is performed only when a speaker is in standby mode. Manually turning on standby mode on a speaker
	- 1) Turn on automatic update.
	- 2) Touch and hold a touch area for 5 seconds. Touch to wake up.

### Update Now

You can update your speaker's software manually using Update Now.

Select Update Now to search software available for updates. If an update is available, it will download and install the update on your speaker. The message appears if the latest version is already installed.

### **Device ID**

View the connected device ID.

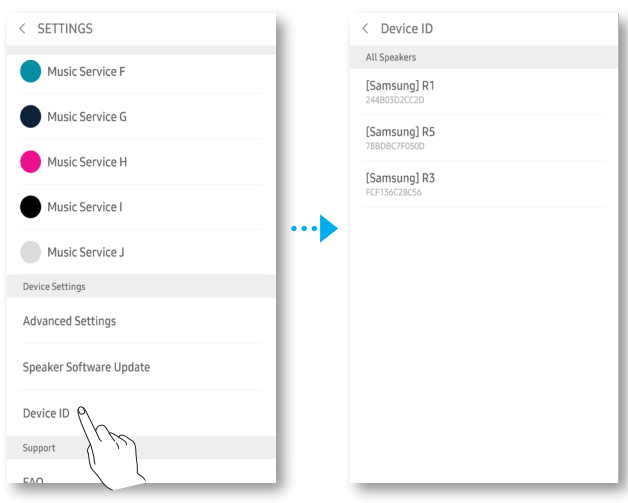

### <span id="page-32-0"></span>■ Support

- @ FAQ You are directed to the "Support" page of Samsung website.
- **E** Terms & Conditions Lets you check the Terms & Conditions.
- Contact Samsung Provides a link to the Samsung website.

### Open Source Licenses

Lets you view the Open Source Licenses.

### ■ Remote Management

Lets you view the Terms and Conditions for Remote Management.

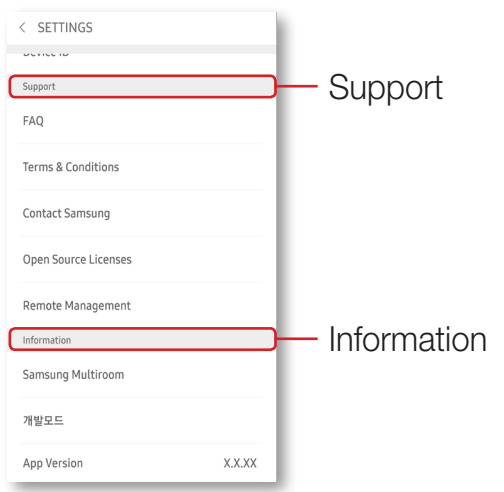

### **I** Information

### **B** Samsung Multiroom

Check the speaker model and the Wi-Fi area information.

### **App Version**

Allows you to check the Samsung Multiroom app version.

# <span id="page-33-0"></span>**Example 20 Listening to Music through Multiroom App in Smart Watch**

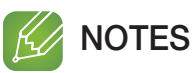

- $\checkmark$  To use the **Multiroom** app in Galaxy Gear S or Apple Watch, you have to connect your smart device to the speaker in advance.
- $\checkmark$  To use the Multiroom app in Galaxy Gear S, you have to download and install the exclusive Multiroom app.

### ■ Galaxy Gear S: Downloading Multiroom app

- *1* Select and launch Samsung Gear.
- *2* Select the Samsung Gear Apps.
- *3* Search and download the Multiroom.
- *4* Run the Multiroom app in your Galaxy Gear S.

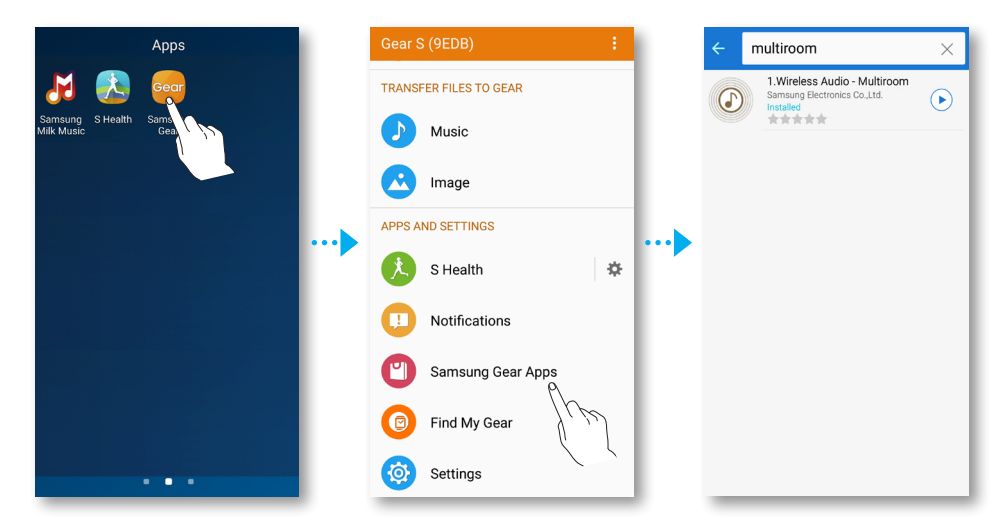

### ■ Apple Watch: Setting MultiRoom in smart device

- *1* Select Apple Watch on the smart device.
- *2* Select My Watch > MultiRoom.
- *3* Activate the Show App on Apple Watch.

<span id="page-34-0"></span>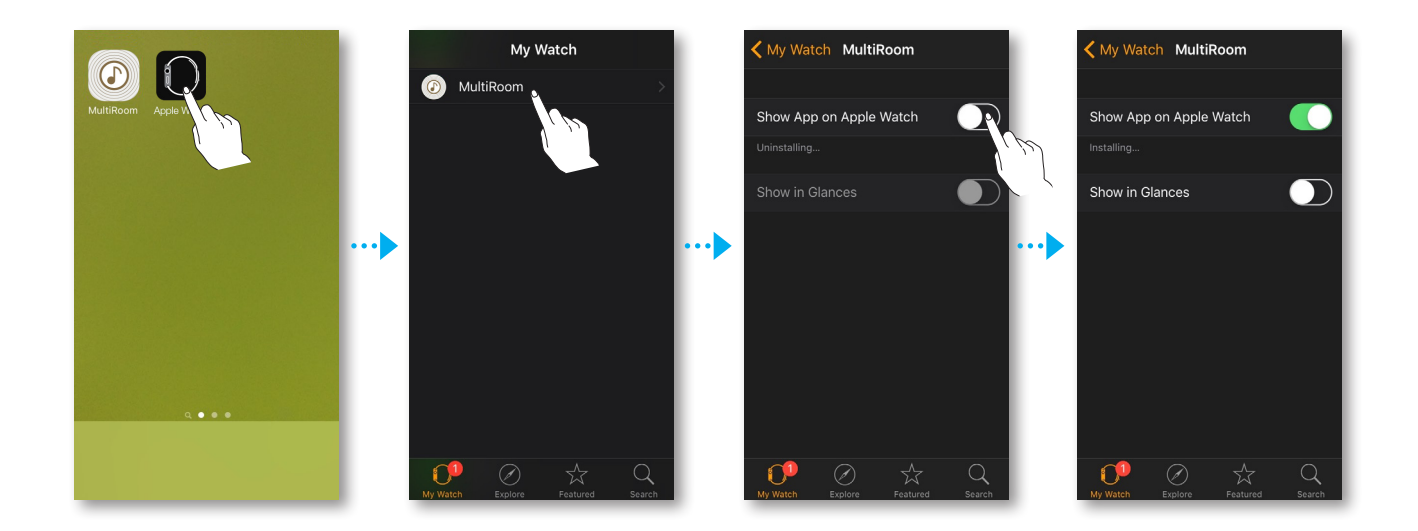

### ■ Using the Multiroom app in Smart Watch

### ■ Selecting Speaker

Play music using a speaker of your choice, if multiple speakers are connected.

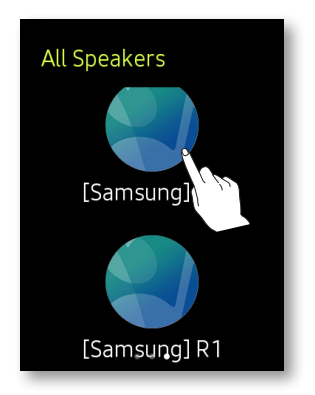

### ■ Adjusting Volume

Use the - and + buttons to decrease or increase the volume when playing music. To turn off mute mode, use the + button to increase the volume or tap the  $\mathbb Z$  button.

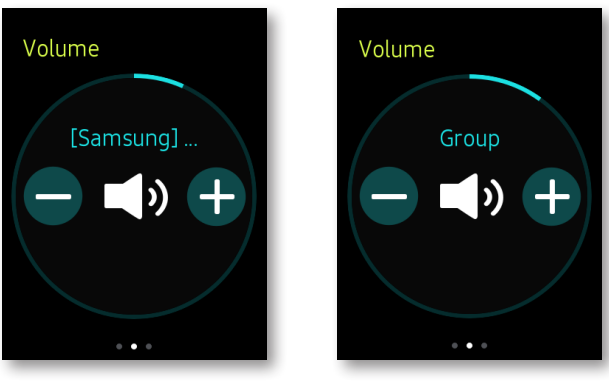

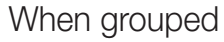

### **Playing Music**

You can select your desired music to enjoy while playing/pausing a music, playing previous/ next music, or looking through the Queue.

On the play screen, tap the music currently playing to display a queue list.

Scroll up or down in the queue list to select and play another music.

To go back to Play screen, touch the Queue.

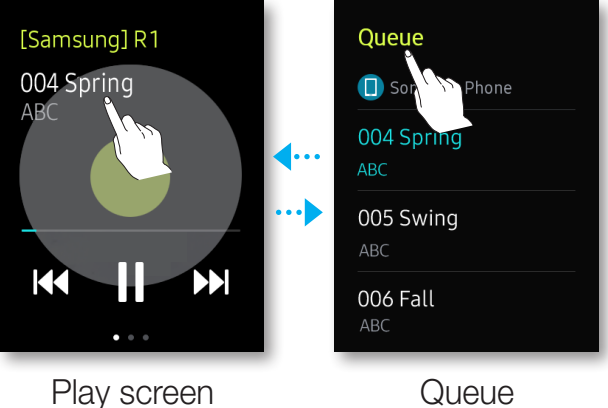

### Group or Stereo display

The following screens are displayed in group and stereo modes.

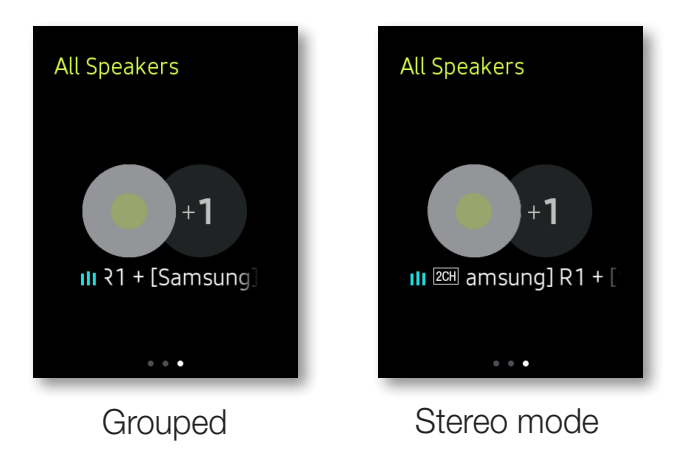

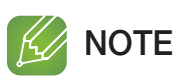

 $\checkmark$  Group and stereo modes can be turned off by using **Samsung Multiroom** on the smart device.

# <span id="page-36-0"></span>Connecting multiple speakers

# **in** Setting Groups

You can group multiple speakers into one group that plays the same music. Grouping is available only when multiple speakers are connected to the same network.

- **1** At the top left of the home screen, select  $\equiv$  to display the list of speakers.
- 2 Select: to display the pop-up menu and select **Group**.
- *3* Select the speakers to be grouped and select Create Group. (to select all speakers, select All).
- *4* Specify a group name and select Done.

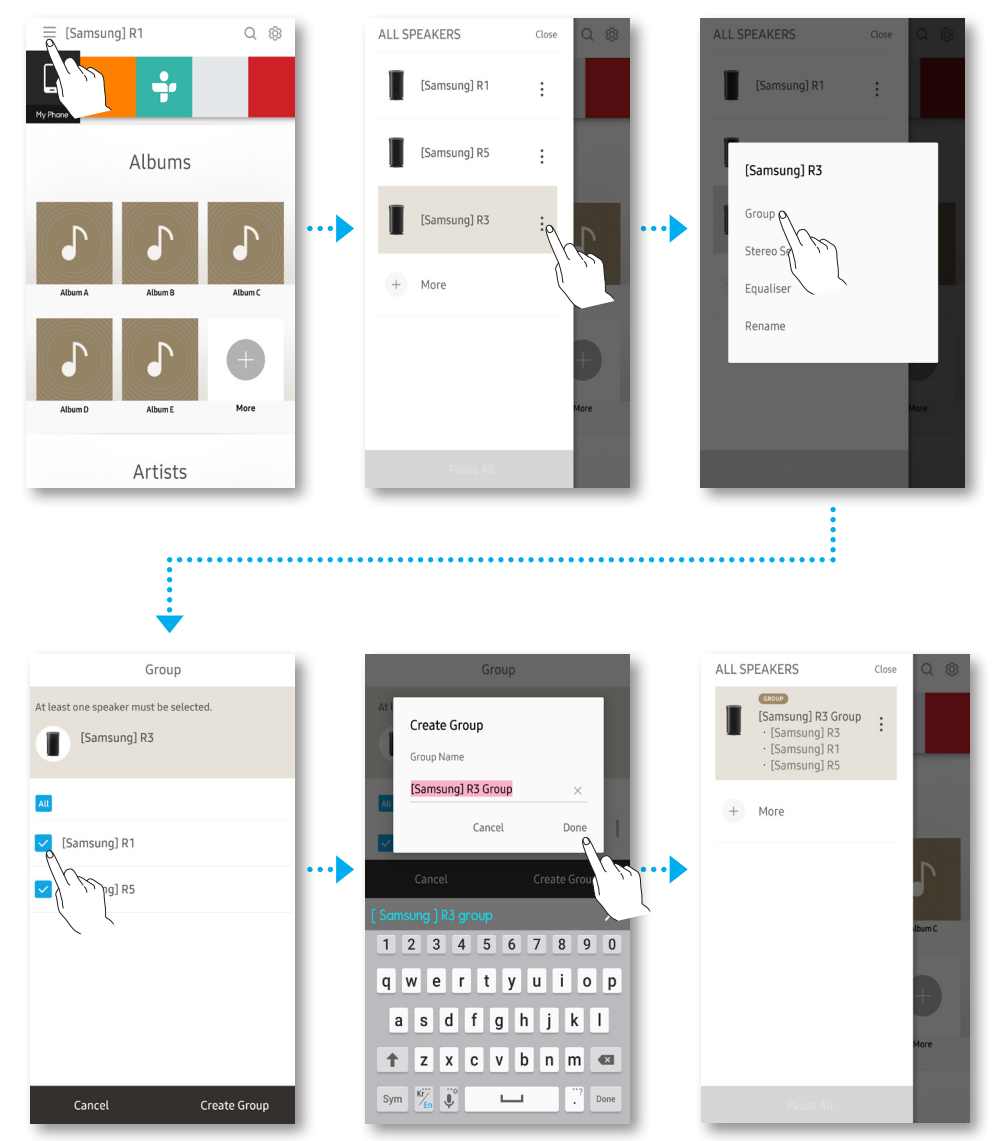

### **Ungrouping**

- *1* Select: to display the pop-up menu.
- 2 Select **Ungroup** and select Yes.

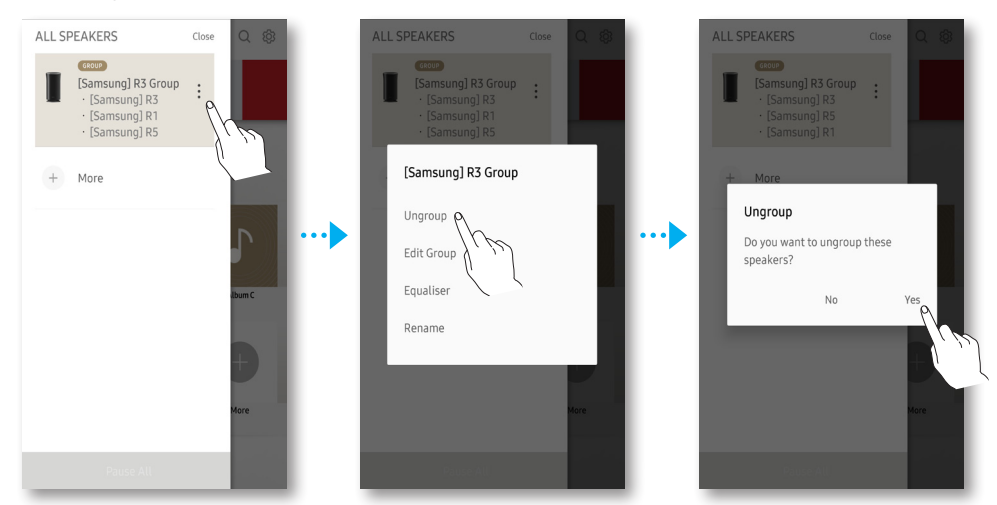

### **Editing group**

- *1* Select: to display the pop-up menu.
- *2* Select Edit Group.
- *3* Select the speakers to be grouped and then select Done.

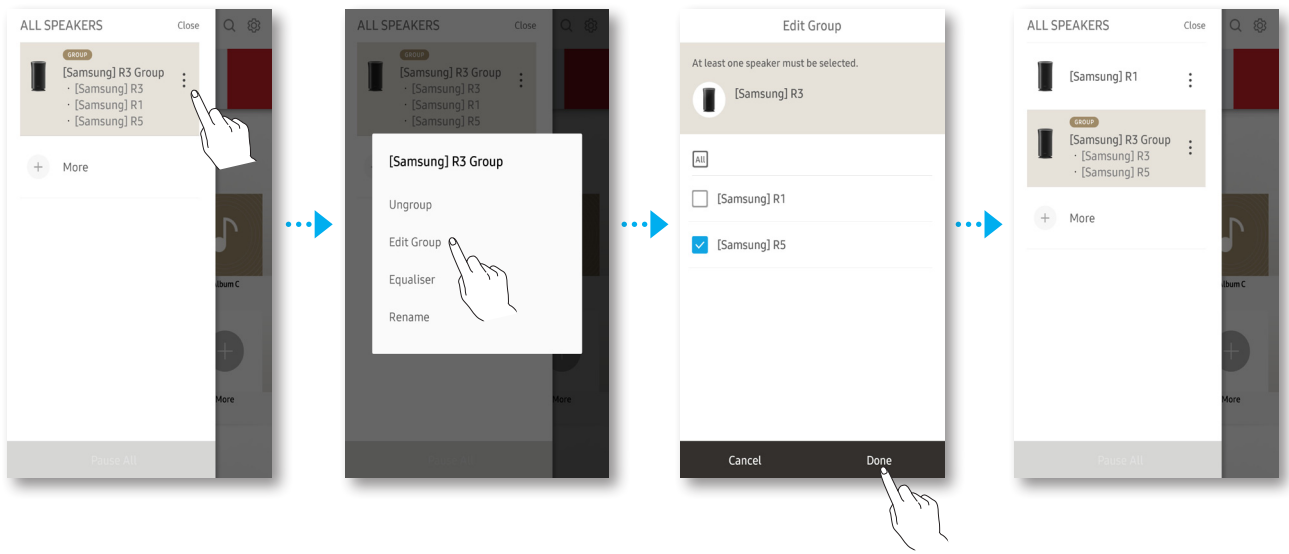

### **Renaming a group**

- *1* Select: to display the pop-up menu.
- *2* Select Rename.
- *3* Enter a group name and select Done.

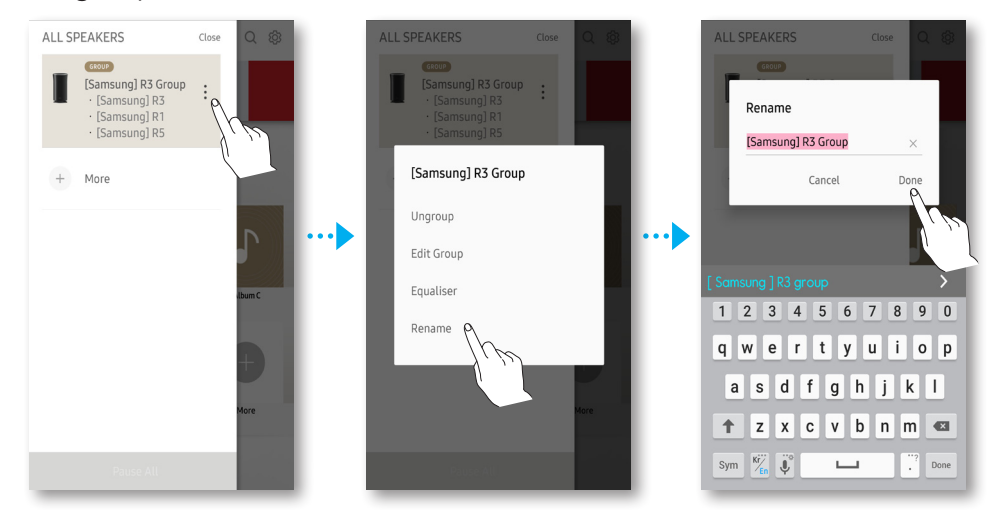

### **Adjusting Group Volume**

Use the Volume button in your smart device.

Or

Alternatively, use the volume control bar  $\blacktriangleleft$   $\longrightarrow$  on the play screen to adjust the volume for all speakers in a group simultaneously.

To adjust the volume for a specific speaker, select  $\Lambda$  and use the volume control bar.

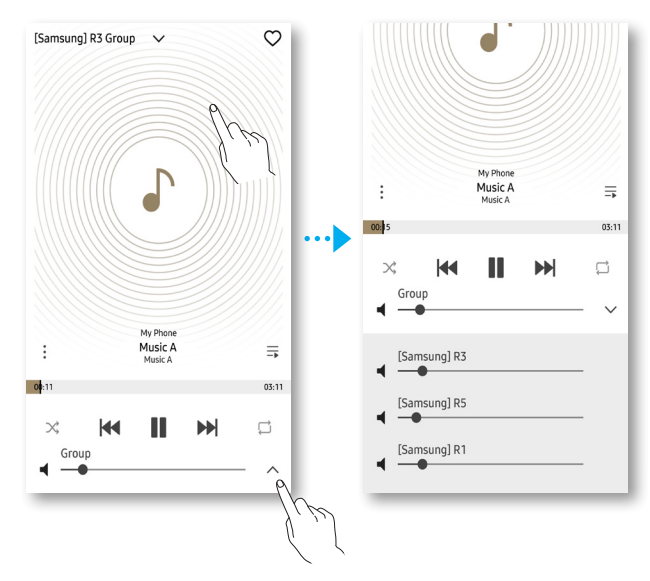

# <span id="page-39-0"></span>**Example 3 Configuring Stereo/Surround Sound Mode Settings**

Use two speakers to obtain a stereo sound effect.

- *1* At the top left of the home screen, select  $\equiv$  to display the list of speakers.
- 2 Select: to display the pop-up menu and select Stereo Set-up.

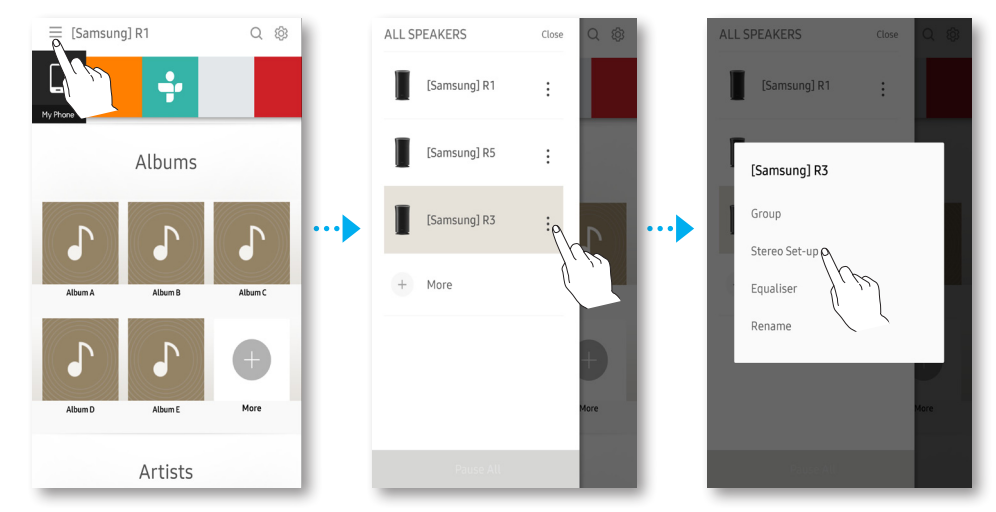

- *3* Drag and position the speakers to use in stereo mode to Front L and Front R.
- *4* Select Setup and then select Start Test. (optional)
- *5* Adjust the volume for the left and right speakers based on the test results, and select Done.

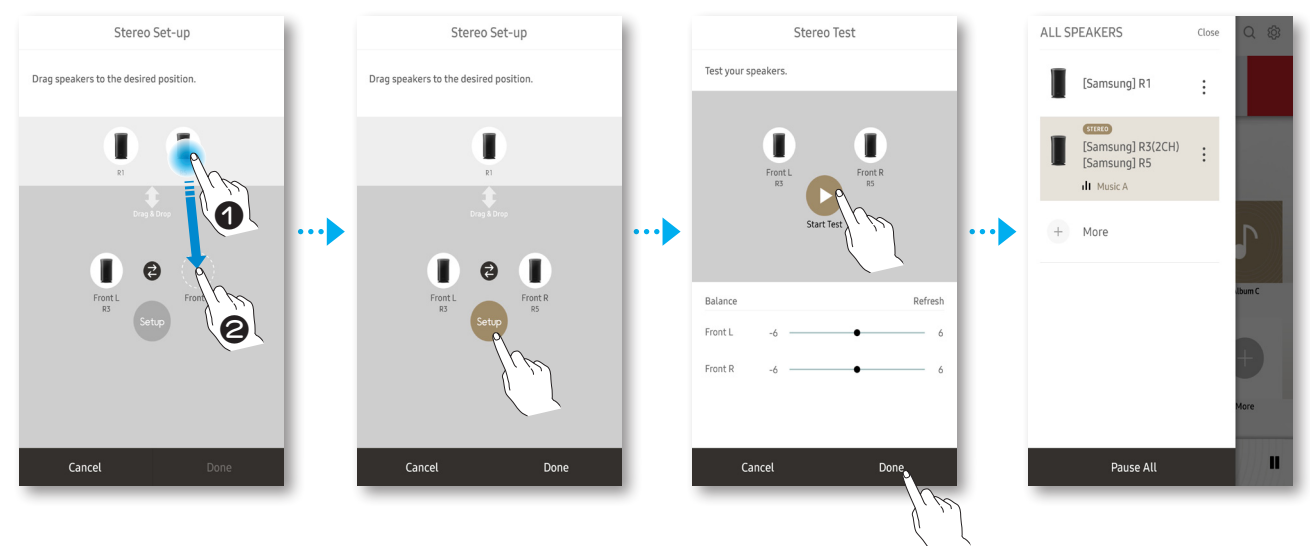

### <span id="page-40-0"></span>■ Configuring multi-channel by connecting TV to Multiroom speaker wirelessly

You can connect a Samsung TV to your Multiroom speaker(s) wirelessly to configure surround sound system for TV audio output.

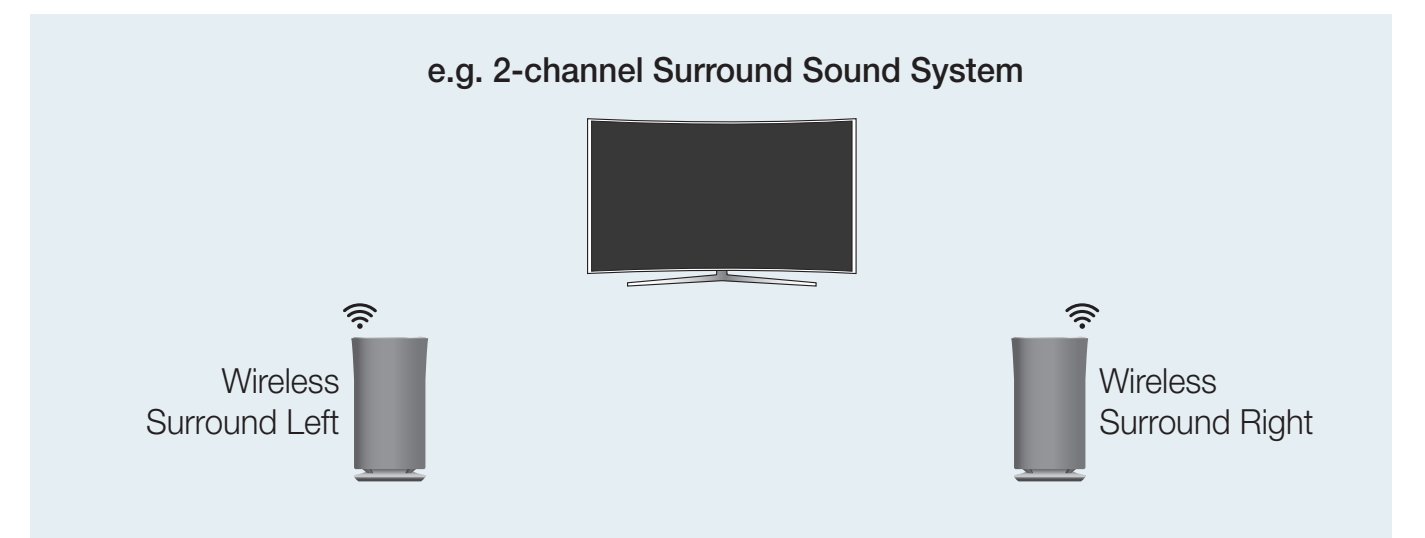

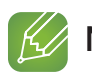

- $\checkmark$  Both TV and Multiroom speaker(s) must be connected to the same network.
- $\checkmark$  When configuring surround sound system with your TV and a speaker, the TV does not output any sound.
- $\checkmark$  You can configure 4.1 (5.1) channel surround sound system with a soundbar and 2 speakers.
- $\checkmark$  You cannot configure surround sound system with a soundbar and one speaker.
- **1** At the top left of the home screen, select  $\equiv$  to display the list of speakers.
- 2 On the speaker connected to the Samsung TV via Wi-Fi, select: to display the pop-up menu and then select Stereo Set-up.

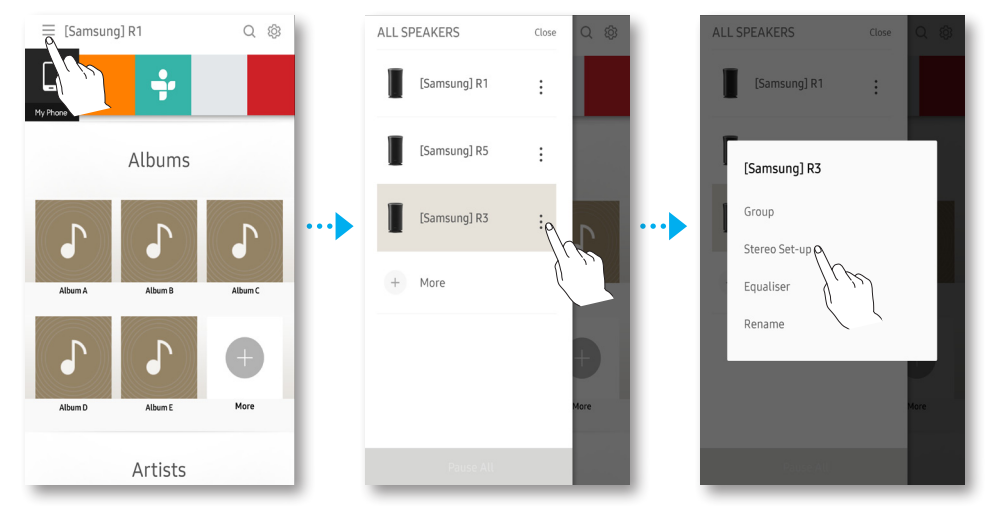

- <span id="page-41-0"></span>**3** Drag and position the speakers to use in stereo mode to Front L and Front R.
- *4* Select Setup and then select Start Test. (optional)
- *5* Adjust the volume for the left and right speakers based on the test results, and select Done.

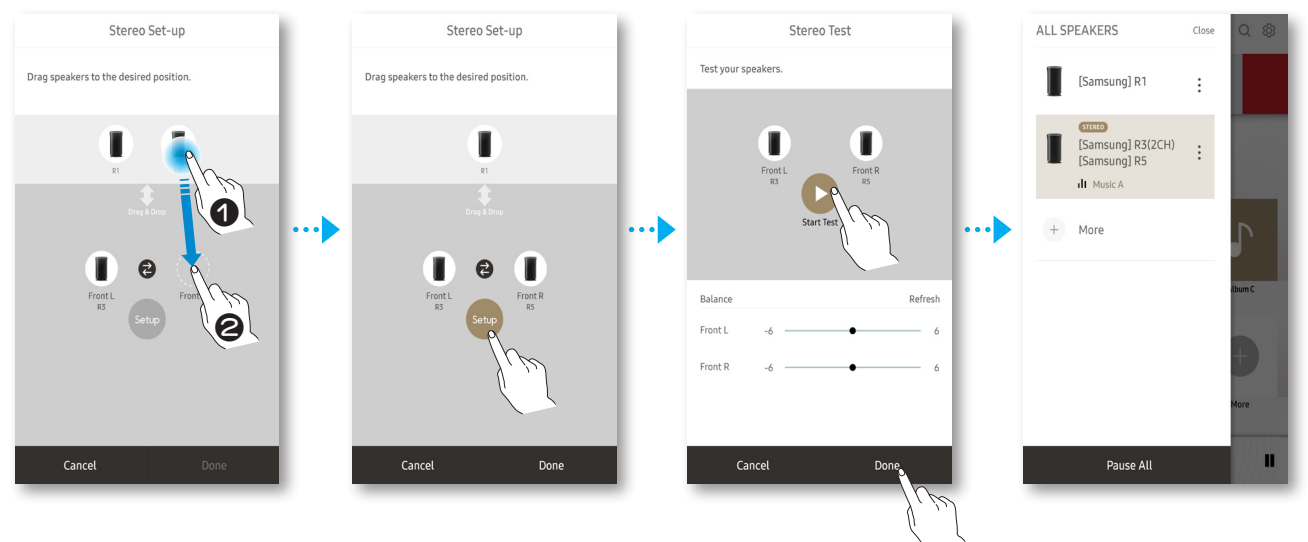

### ■ Configuring multi-channel by connecting TV & Soundbar to Multiroom speaker

If your TV supports the Multiroom function, you can configure a surround system and Soundbar mode in your Multiroom App or TV menu.

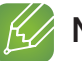

- $\checkmark$  If the source of the Soundbar is DTS, only the speakers of Front L and Front R can output sound.
- $\checkmark$  If your TV does not support the Multimroom function, you can connect the Optical/HDMI Out port of your TV to the Soundbar to configure the 4.1 channel consisting of Soundbar and Multiroom.
- *1* At the top left of the home screen, select  $\equiv$  to display the list of speakers.
- 2 On the Soundbar connected to the Samsung TV via Wi-Fi, select: to display the pop-up menu and then select Surround Setup.

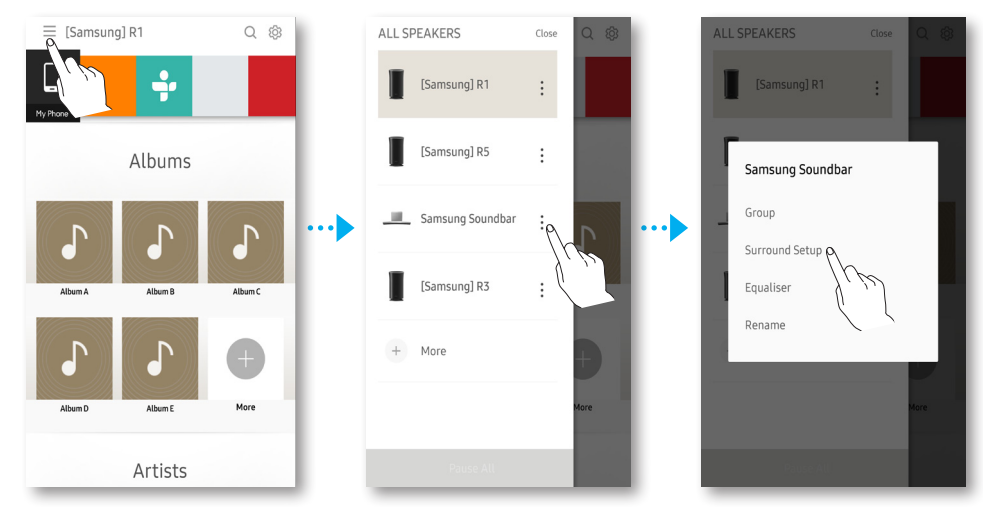

- **3** Drag and position the speakers to use in surround sound mode to **Surround L** and Surround R.
- *4* Select Setup and then select Start Test. (optional)
- *5* Adjust the volume for the left and right speakers based on the test results, and select Done.

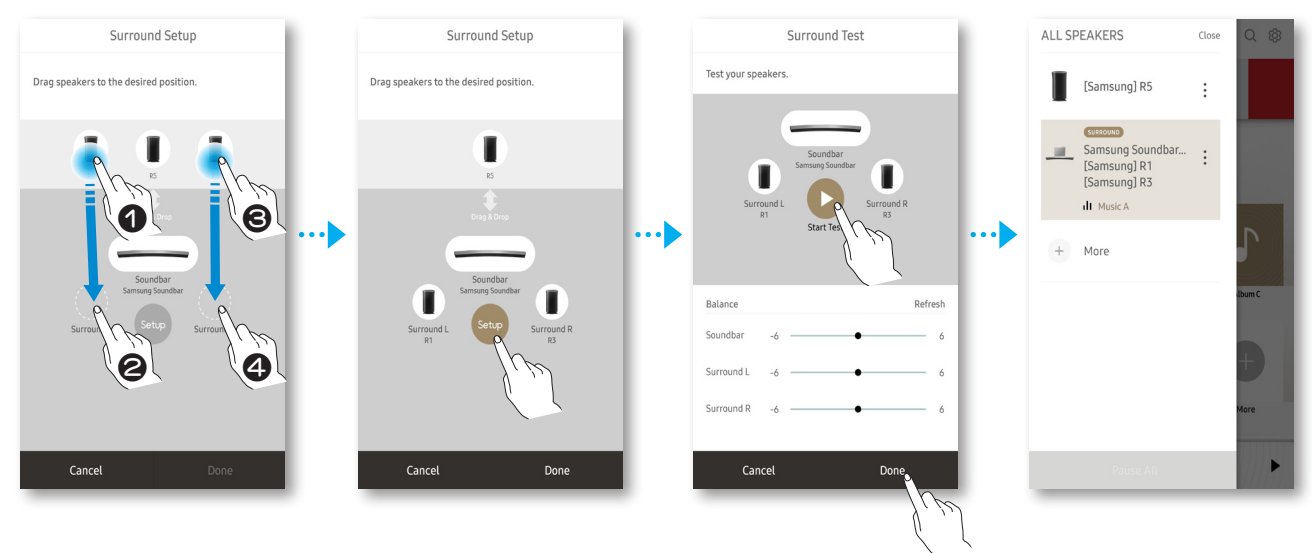

# <span id="page-43-0"></span>Using miscellaneous functions

# **Example 3 Playing Media Content Saved on a PC**

### ■ Samsung Link

Install the **Samsung Link** program for easier playback of music stored in your PC through Speaker. Visit http://link.samsung.com and download the **Samsung Link** application and finish installing it.

- *1* Visit http://link.samsung.com and login with your Samsung account. Follow the instructions shown to install the program.
- 2 Select the folder to be shared.

1) Move the mouse pointer over the **Samsung Link** icon from the icons tray, right click on it and select  $\mathbf{Q}$ ".

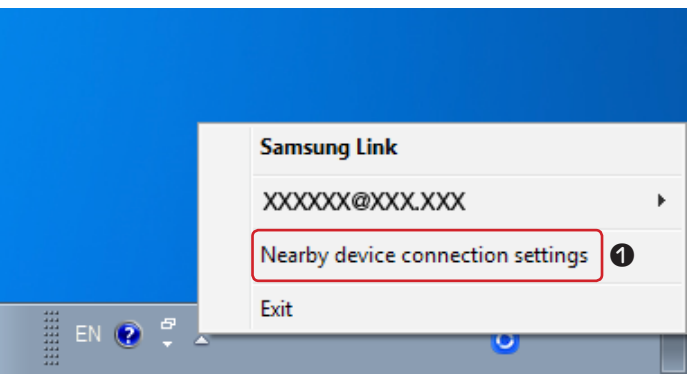

2) On the screen displayed, you can add or delete shared folders. After adding or changing contents of shared folders, make sure to press the  $\circ$  button.

*3* Select the Devices from the Samsung Multiroom app to select PC. Shared PC folders and music files will be displayed. (For further details, refer to page 19.) [Click here.](#page-18-0)

- $\checkmark$  Note that the PC containing the shared folders and your Speaker must be connected to the same wireless router.
- $\checkmark$  Samsung Link software should have been installed on the computer. The mobile device should support Samsung Link. For more information, visit Samsung's content and service portal at http://link.samsung. com.
- $\checkmark$  You may experience compatibility issues when attempting to play media files via a third-party DLNA server.
- $\checkmark$  However, the content shared by a computer device may not play depending on the encoding type and file format of the content. In addition, some functions may not be available.
- $\checkmark$  The media content may not smoothly play depending on the network status. If this is the case, use a USB storage device.

### <span id="page-44-0"></span>■ Wireless Audio - Multiroom for Desktop

To play iTunes system and shared PC music files through speaker, install the Wireless Audio - Multiroom for Desktop program.

Visit www.samsung.com to download the Wireless Audio - Multiroom for Desktop program and install it.

- $\checkmark$  Note that the PC containing the shared folders and your speaker must be connected to the same wireless router.
- $\checkmark$  If the connected Windows PC or the Mac switches to off-display mode, power saving or hibernation mode, the App will stop.
- $\checkmark$  If the firewall of the Windows computer is activated, the App may not work. In such a case, deactivate the firewall of Windows or other vaccine firewall.
- $\checkmark$  The \*.pkg file is for Mac while \*.msi is for Windows installation. Download the appropriate file for your computer and install it.
- $\checkmark$  Supported OS: Windows 7 or higher, Mac OS X 10.7 or later.
- *1* Double click the icon created on the PC's desktop.
- 2 Select **Next** to set the shared folders.

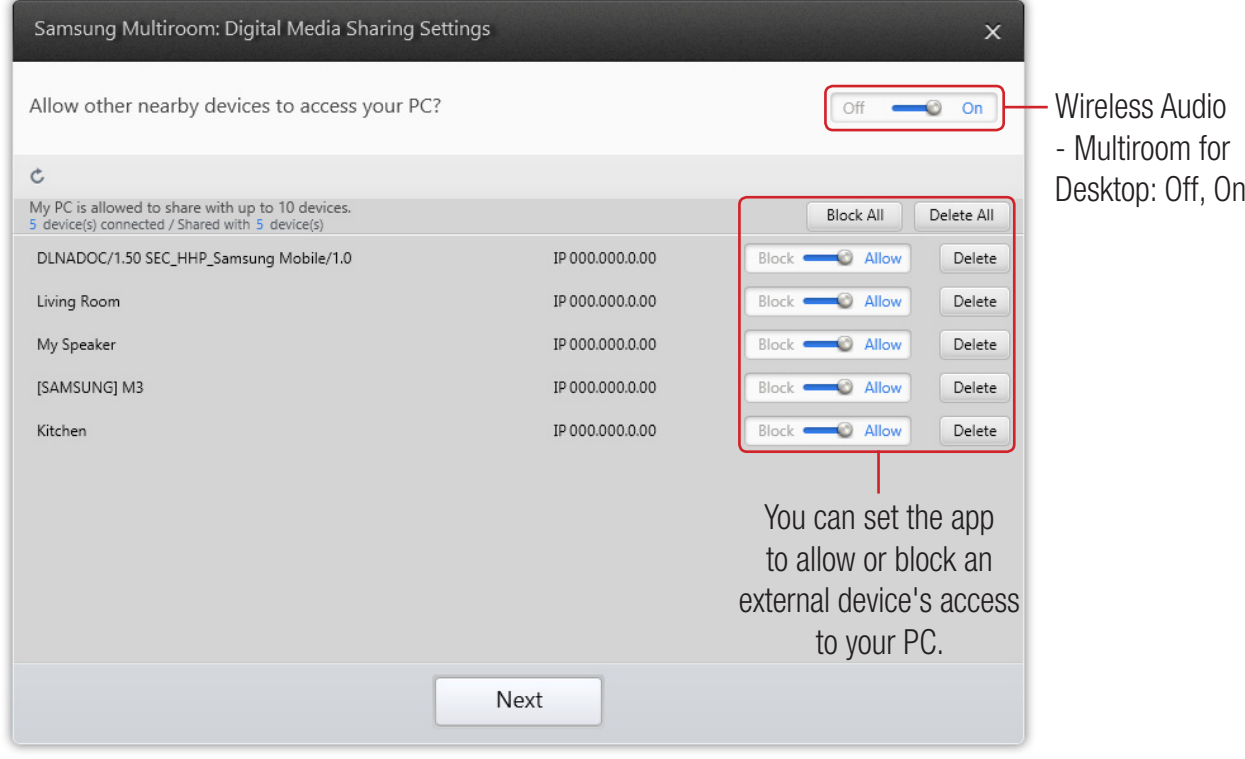

*3* Select the content type, and then add the selected folder to the shared folders list. After sharing folders, make sure to press the **Done** button.

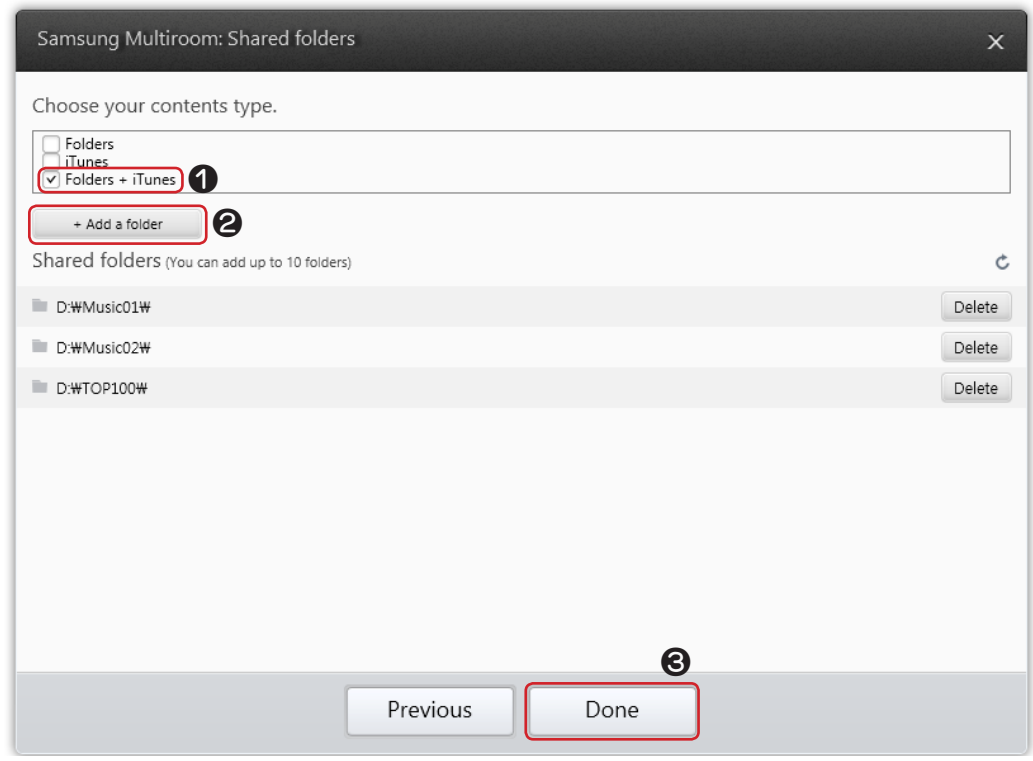

- *4* On your Smart device, select the Samsung Multiroom app.
- 5 Select desired PC on the **Samsung Multiroom** app, and shared folders and files stored in the PC will be displayed. (For further details, refer to page 19.) [Click here.](#page-18-0)

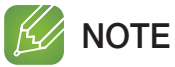

 $\checkmark$  After adding or changing contents of shared folders, make sure to press the  $\checkmark$  button. If you don't press the  $\subset$  button, the files shared by a computer device may not displayed in the Samsung Multiroom app.

# <span id="page-46-0"></span>Appendix

# **in** Troubleshooting

Before requesting service, please check the following.

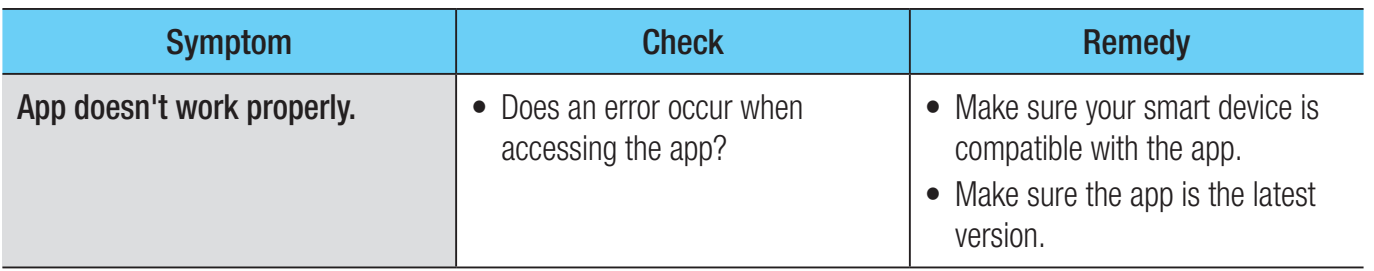

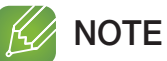

 $\checkmark$  If the problem persists, consult the service centre for troubleshooting.

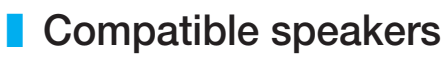

• Mobile : Android 4.0 (Gingerbread) or above, iOS (7.0) or above

### **K** NOTES

- $\checkmark$  Some devices may not be compatible with the speaker.
- $\checkmark$  Note that a speaker of an older version may not be supported.

# **SAMSUNG**